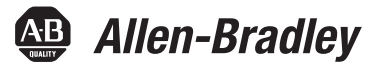

Руководство пользователя

Перевод оригинальных инструкций

# **Тонкие клиенты и промышленные компьютеры VersaView 5000**

Серии 6200P, 6200T, 6200V

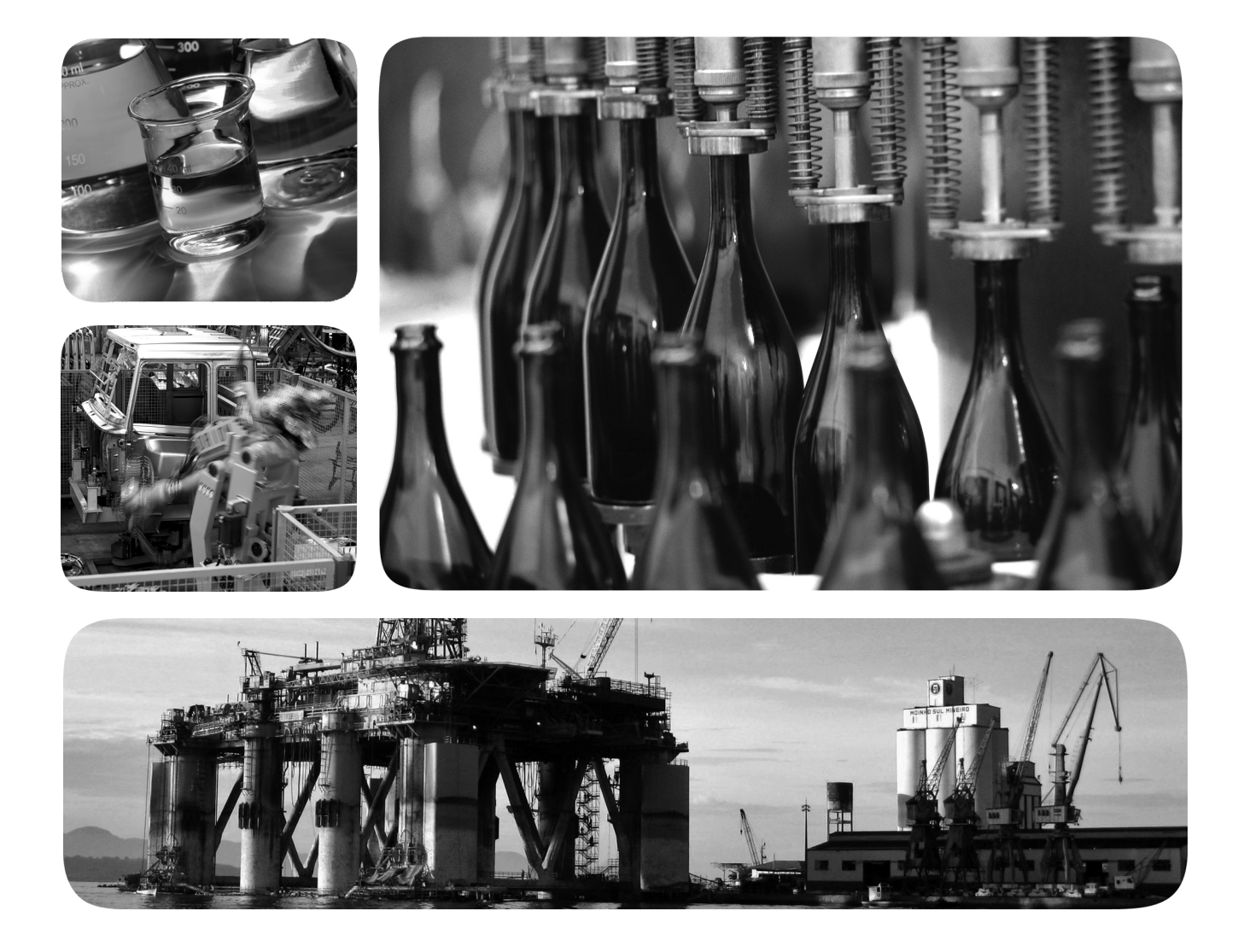

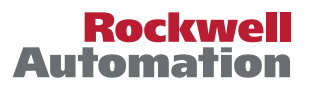

## **Важная информация для пользователя**

Прочитайте этот документ и документы, перечисленные в списке дополнительных источников информации, чтобы узнать об установке, настройке и эксплуатации этого оборудования, прежде чем начать осуществлять эти действия. Пользователи обязаны ознакомиться с инструкциями по установке и подключению, а также выполнять требования всех применимых правил, законов и стандартов.

Все действия, включая установку, наладку, ввод в эксплуатацию, использование, сборку, разборку и техническое обслуживание, должны выполняться обученным персоналом в соответствии с применимыми нормами и правилами.

Если это оборудование используется в целях, не предусмотренных производителем, то защитные характеристики оборудования могут быть нарушены.

Компания Rockwell Automation ни при каких обстоятельствах не несет ответственности за косвенные или непрямые убытки, связанные с использованием или применением данного оборудования.

Примеры и схемы приведены в данном руководстве исключительно для справки. Из-за множества факторов и требований, связанных с конкретной установкой, компания Rockwell Automation, Inc. не может взять на себя ответственность за практическое применение приведенных в документе примеров и схем.

Компания Rockwell Automation, Inc. не несет ответственности за возможные нарушения патентных прав, связанные с использованием информации, схем, оборудования или программного обеспечения, рассматриваемых в данном руководстве.

Воспроизведение содержимого данного руководства, целиком или по частям, без письменного разрешения компании Rockwell Automation запрещено.

В данном руководстве при необходимости используются примечания, предупреждающие о необходимых мерах безопасности.

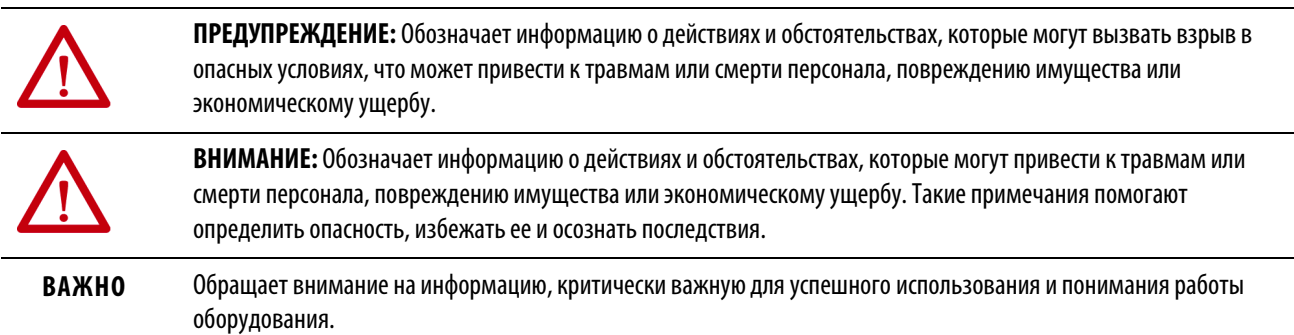

На оборудовании или внутри него могут быть размещены наклейки с информацией о специальных мерах предосторожности.

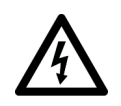

**ОПАСНОСТЬ ПОРАЖЕНИЯ ЭЛЕКТРИЧЕСКИМ ТОКОМ:** На оборудовании или внутри него, например на приводе или электродвигателе, могут располагаться наклейки для предупреждения персонала о возможном наличии опасного напряжения.

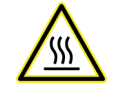

**ОПАСНОСТЬ ОЖОГА:** На оборудовании или внутри него, например, на приводе или электродвигателе, могут располагаться наклейки для предупреждения персонала о возможном нагреве поверхностей до опасной температуры.

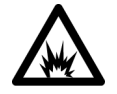

**ОПАСНОСТЬ ВСПЫШКИ ДУГИ:** На оборудовании или внутри него, например, на центре управления двигателями, могут располагаться наклейки для предупреждения персонала о возможном возникновении электрической дуги. Электрическая дуга может стать причиной тяжелых травм или смерти. Применяйте надлежащие средства индивидуальной защиты (СИЗ). Выполняйте ВСЕ нормативные требования по технике безопасности и средствам индивидуальной защиты (СИЗ).

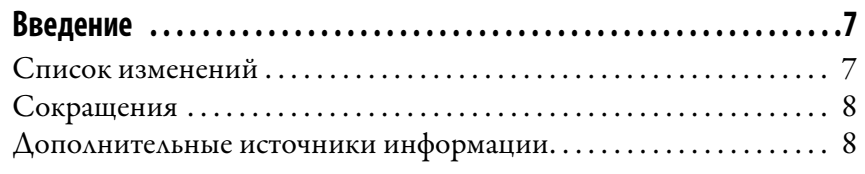

## **[Глава 1](#page-8-0)**

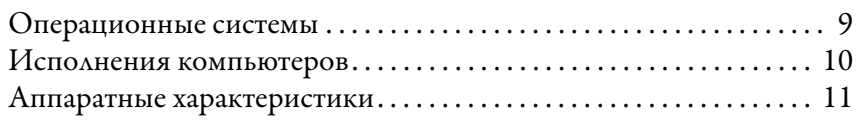

## **[Глава 2](#page-12-0)**

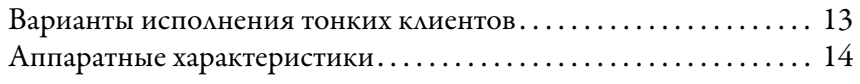

## **[Глава 3](#page-16-0)**

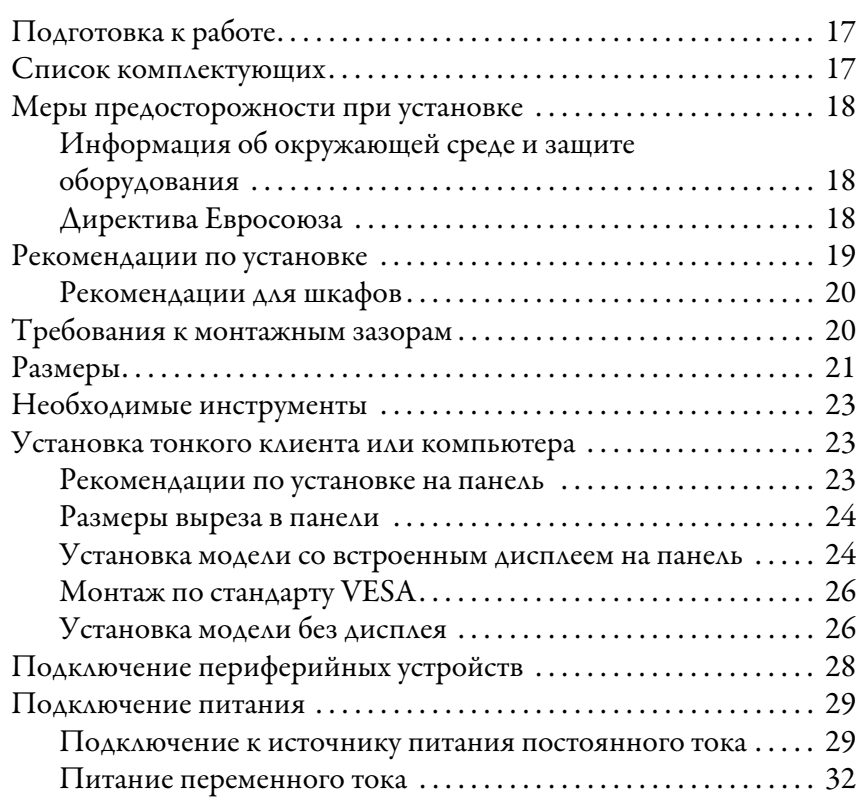

## **[Глава 4](#page-32-0)**

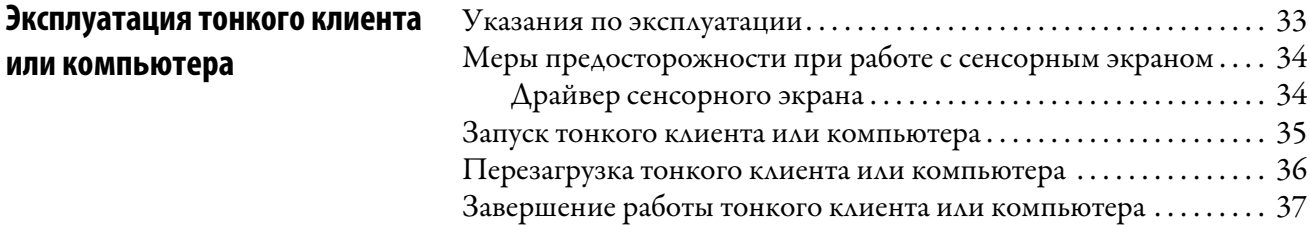

**[Функциональные возможности](#page-8-1)  промышленного компьютера [VersaView 5400](#page-8-1)**

**[Функциональные возможности](#page-12-1)  тонкого клиента VersaView 5200 [ThinManager](#page-12-1)**

**[Установка тонкого клиента или](#page-16-1)  [компьютера](#page-16-1)**

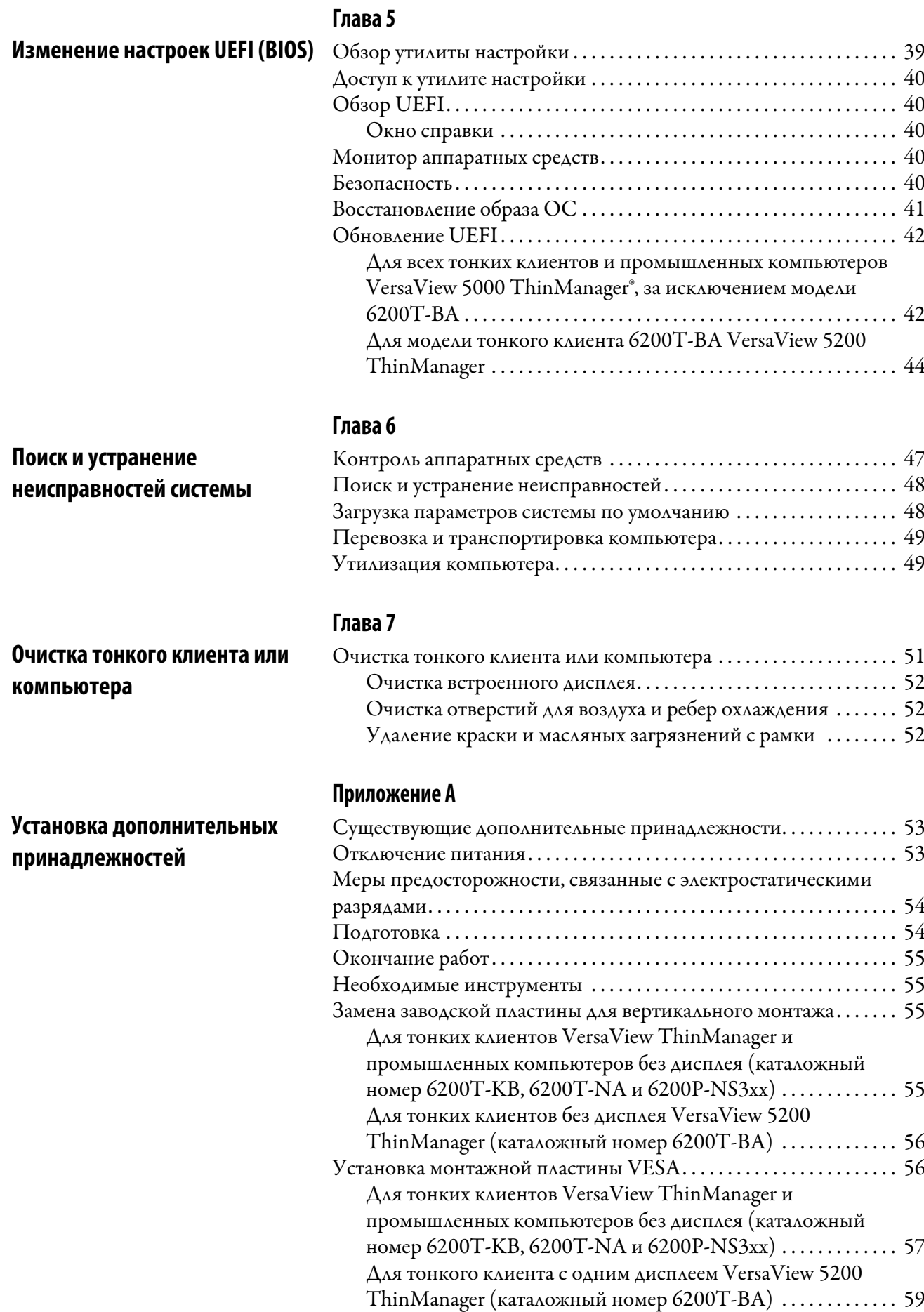

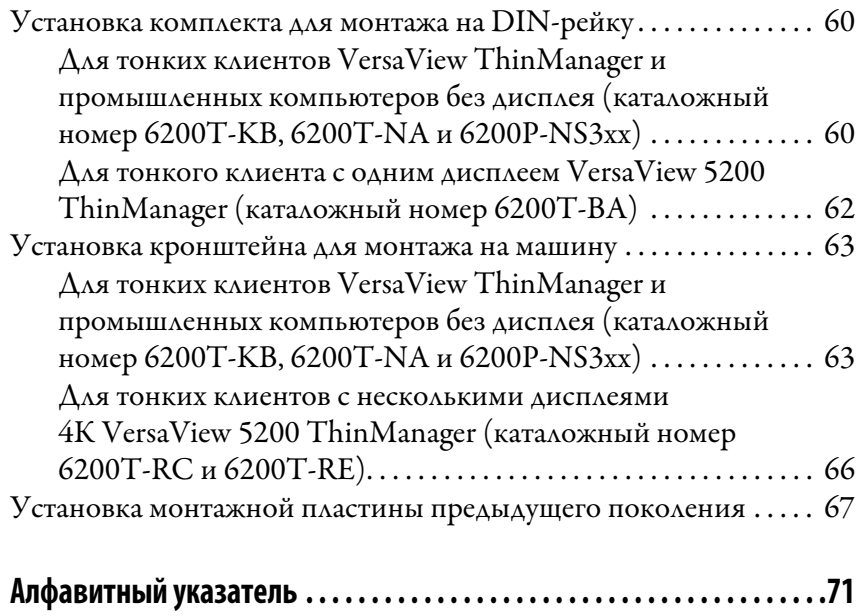

# **Примечания:**

<span id="page-6-0"></span>Настоящий документ – это руководство по эксплуатации тонких клиентов и промышленных компьютеров VersaView® 5000. В нем описан порядок выполнения следующих действий:

- Установка тонкого клиента или промышленного компьютера
- Подключение тонкого клиента или промышленного компьютера
- Эксплуатация тонкого клиента или промышленного компьютера
- Устранение неполадок тонкого клиента или промышленного компьютера

<span id="page-6-1"></span>**Список изменений** В этом руководстве содержится новая и обновленная информация, перечисленная в следующей таблице.

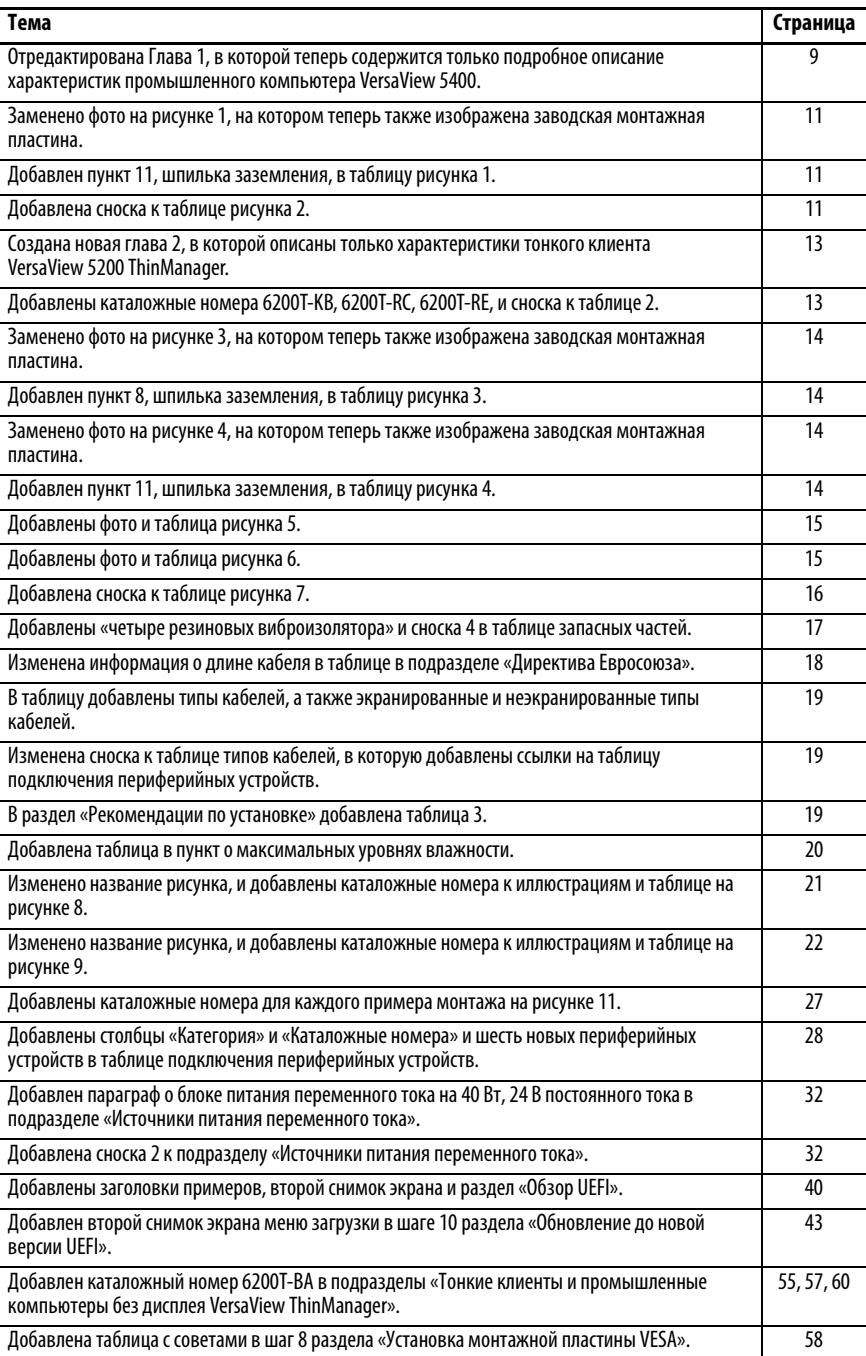

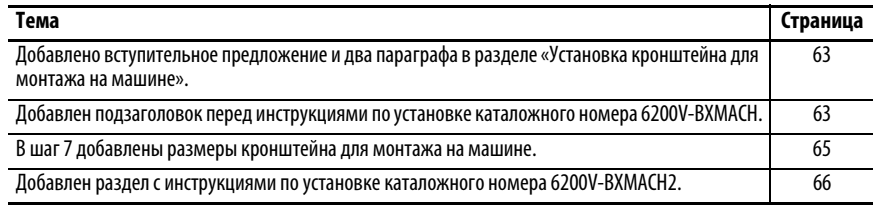

## <span id="page-7-0"></span>**Сокращения** В данной публикации могут использоваться следующие сокращения.

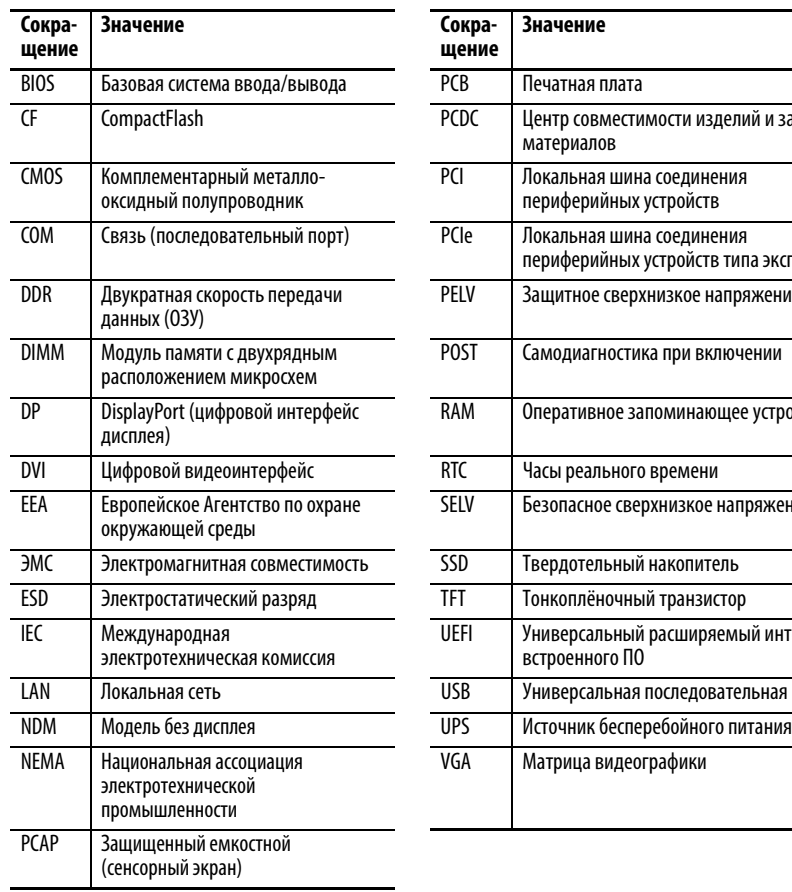

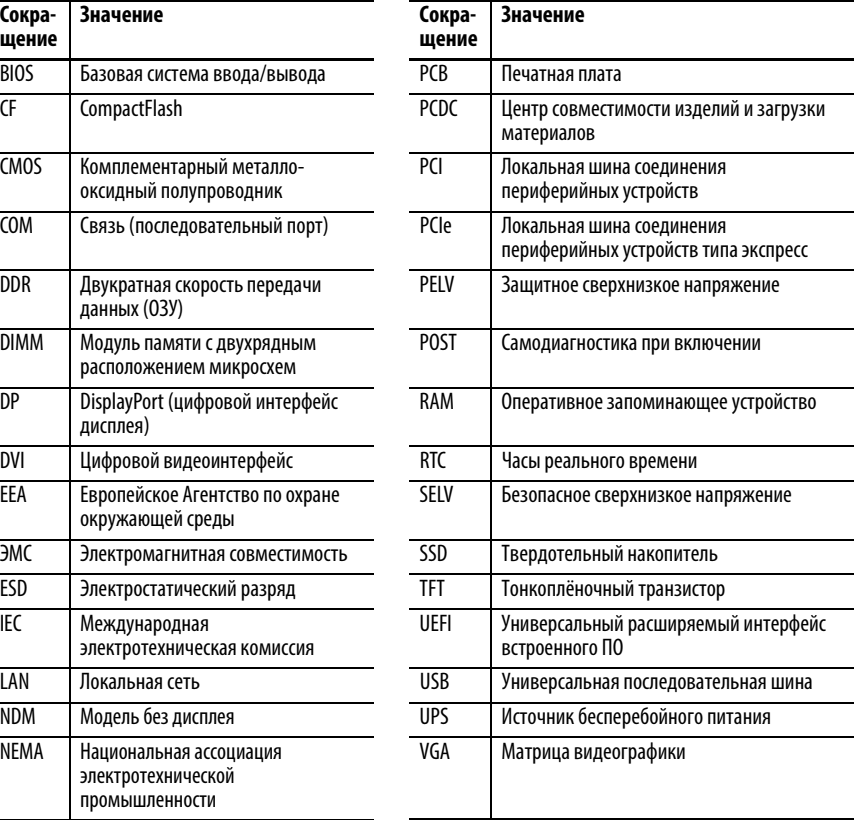

## <span id="page-7-1"></span>**Дополнительные источники информации**

В этих документах содержится дополнительная информация о продукции компании Rockwell Automation.

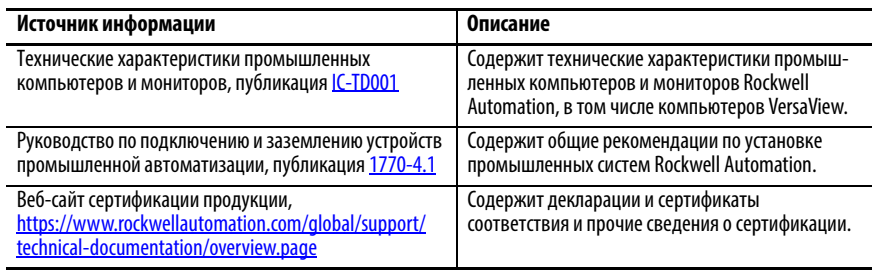

Просмотреть или загрузить публикации можно по адресу <http://www.rockwellautomation.com/global/literature-library/overview.page>. Для заказа технической документации на бумажном носителе обратитесь к местному дистрибьютору Allen-Bradley или в представительство Rockwell Automation.

# <span id="page-8-3"></span><span id="page-8-1"></span><span id="page-8-0"></span>**Функциональные возможности промышленного компьютера VersaView 5400**

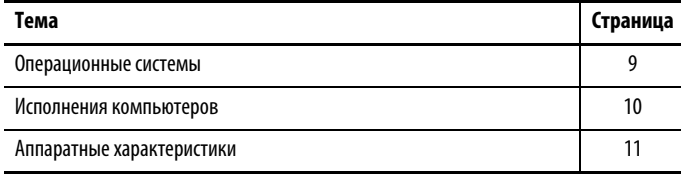

Семейство VersaView® 5400 от Allen-Bradley® – это линейка промышленных компьютеров, которые можно использовать для автономных машин и для распределенных приложений интерфейса оператора. Открытая архитектура поддерживает современные операционные системы и различное программное обеспечение, включая ПО FactoryTalk® View SE для распределенных систем. Компьютеры данной серии обладают пассивной системой охлаждения и почти не требуют технического обслуживания, что позволяет сократить дорогостоящие простои машины.

Компьютеры VersaView 5400 со встроенным дисплеем оборудованы стеклянным десятиточечным мультисенсорным экраном без рамки, допускающим работу в перчатках. Сенсорные экраны предварительно откалиброваны, поэтому необходимости в их повторной калибровке нет.

Все компьютеры VersaView без дисплея обладают теми же возможностями, что и компьютеры со встроенным дисплеем, и отличаются компактной конструкцией с поддержкой различных вариантов установки.

<span id="page-8-2"></span>**Операционные системы** Предлагаются следующие лицензионные ОС Microsoft:

- Windows 7 Professional (64-битная), SP 1
- Windows Embedded Standard 7 (64-битная)
- Windows 10 IoT Enterprise (64-битная)

К заводскому образу не применялись никакие обновления операционной системы, за исключением вышеперечисленных сервис-паков.

Для получения копии заводского образа системы обратитесь в свой региональный центр технической поддержки или зайдите на сайт PCDC Rockwell Automation®: [http://www.rockwellautomation.com/support/](https://compatibility.rockwellautomation.com/Pages/home.aspx) [pcdc.page.](https://compatibility.rockwellautomation.com/Pages/home.aspx)

<span id="page-9-0"></span>Исполнения компьютеров В [Табл. 1](#page-9-1) описаны исполнения промышленных компьютеров VersaView 5400. Для определения конфигурации своего компьютера сравните наклейку на компьютере с [Табл. 1](#page-9-1).

> Сравнительный анализ характеристик приведен в публикации [IC-TD001,](http://literature.rockwellautomation.com/idc/groups/literature/documents/td/ic-td001_-en-p.pdf) Технические характеристики промышленных компьютеров и мониторов.

#### <span id="page-9-1"></span>**Таблица 1 – Каталожные номера промышленных компьютеров VersaView 5400 с дисплеем и без дисплея**

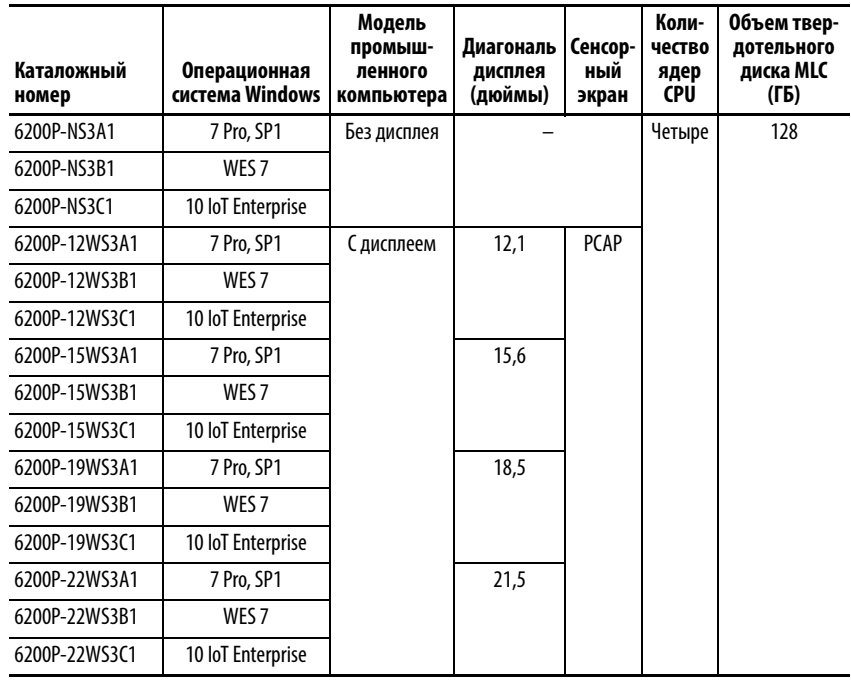

## <span id="page-10-3"></span><span id="page-10-0"></span>**Аппаратные характеристики**

На следующих рисунках показаны аппаратные возможности промышленных компьютеров без дисплея и со встроенным дисплеем VersaView 5400.

#### <span id="page-10-1"></span>**Рисунок 1 – Промышленный компьютер без дисплея VersaView 5400 (каталожные номера 6200P-NS3x1)**

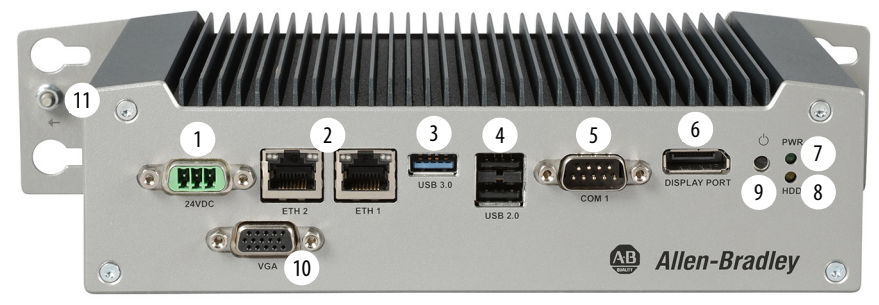

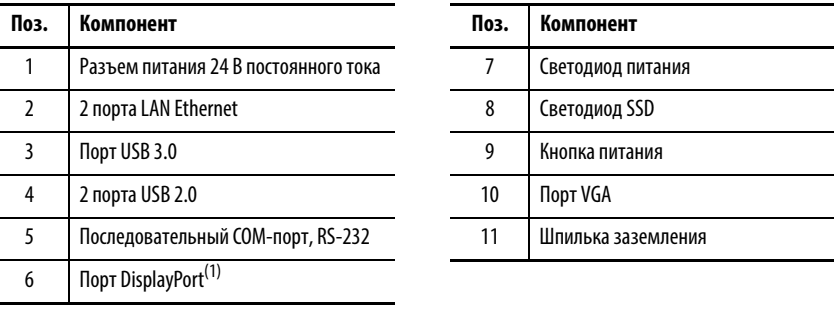

(1) Поддерживается аудиовыход/линейный аналоговый аудиовыход.

#### <span id="page-10-2"></span>**Рисунок 2 – Промышленные компьютеры со встроенным дисплеем VersaView 5400 (каталожные номера 6200P-xxWS3x1)**

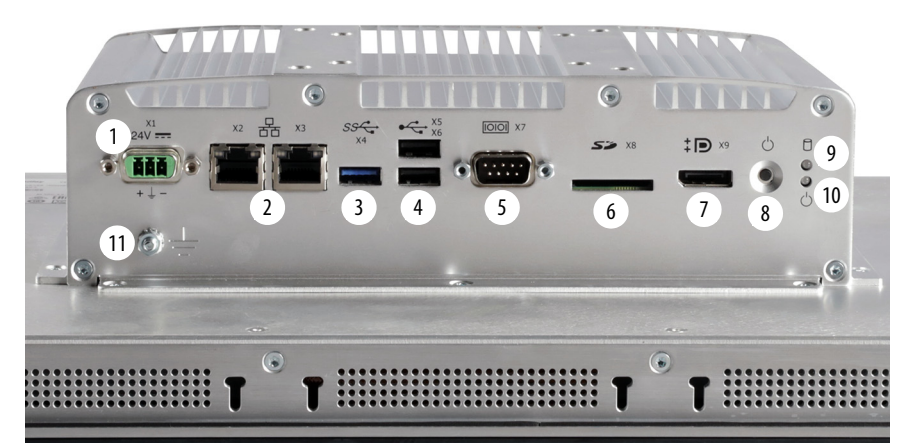

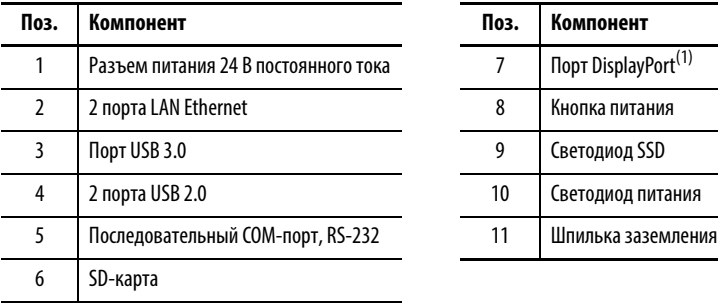

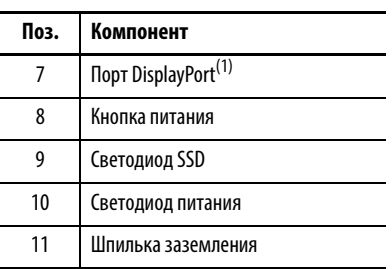

(1) Поддерживается аудиовыход/линейный аналоговый аудиовыход.

# **Примечания:**

# <span id="page-12-3"></span><span id="page-12-1"></span><span id="page-12-0"></span>**Функциональные возможности тонкого клиента VersaView 5200 ThinManager**

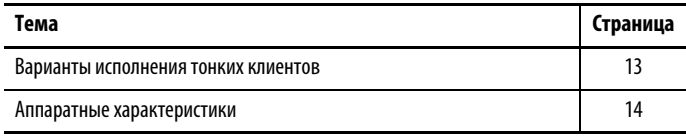

Тонкие клиенты Allen-Bradley® VersaView® 5200 ThinManager® работают исключительно с программным обеспечением ThinManager для централизованной доставки данных. Поставляются модели с дисплеем и без дисплея.

В [Табл. 2](#page-12-5) описаны исполнения тонких клиентов VersaView 5200. Для определения конфигурации своего компьютера сравните наклейку на компьютере с [Табл. 2](#page-12-5).

Сравнительный анализ характеристик приведен в публикации [IC-TD001,](http://literature.rockwellautomation.com/idc/groups/literature/documents/td/ic-td001_-en-p.pdf) Технические характеристики промышленных компьютеров и мониторов.

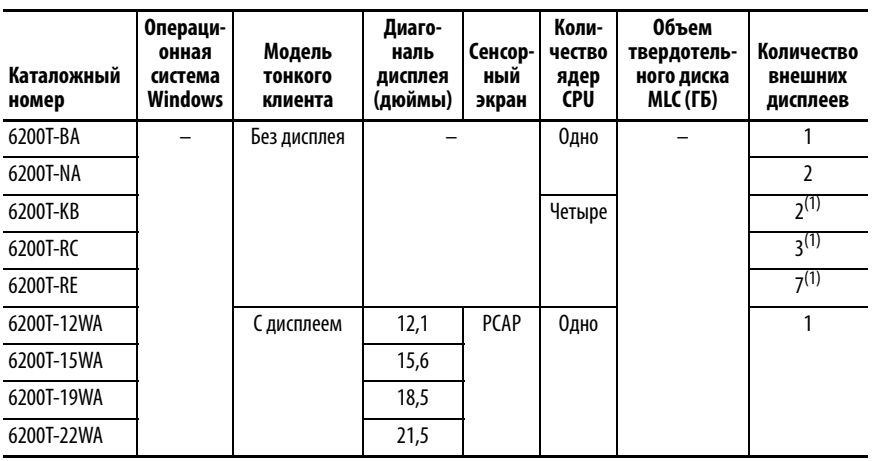

#### <span id="page-12-5"></span><span id="page-12-4"></span>**Таблица 2 – Каталожные номера тонких клиентов с дисплеем и без дисплея VersaView 5200 ThinManager**

(1) Эти порты для внешних дисплеев поддерживают разрешение 4K.

## <span id="page-12-2"></span>**Варианты исполнения тонких клиентов**

## <span id="page-13-3"></span><span id="page-13-0"></span>**Аппаратные характеристики**

На следующих рисунках показаны аппаратные возможностей различных моделей тонких клиентов VersaView 5200 ThinManager.

#### <span id="page-13-1"></span>**Рисунок 3 – Тонкий клиент VersaView 5200 ThinManager для одного дисплея (каталожный номер 6200T-BA)**

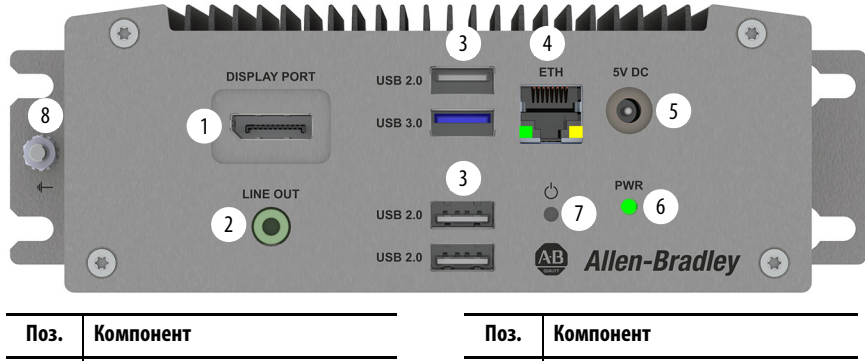

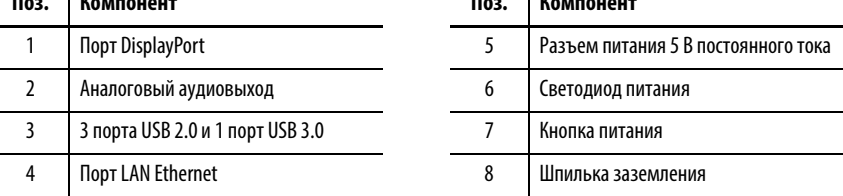

#### <span id="page-13-2"></span>**Рисунок 4 – Тонкий клиент VersaView 5200 ThinManager для двух дисплеев (каталожный номер. 6200T-NA)**

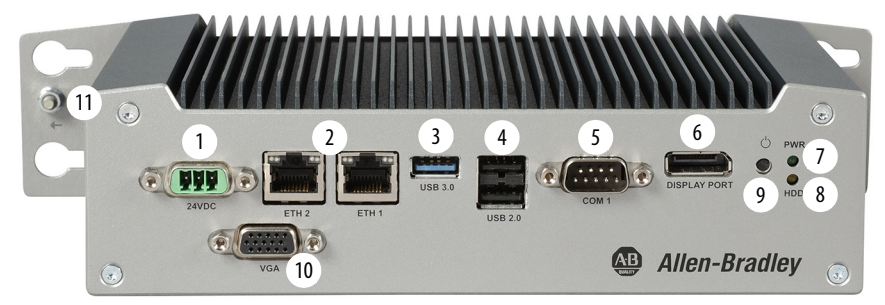

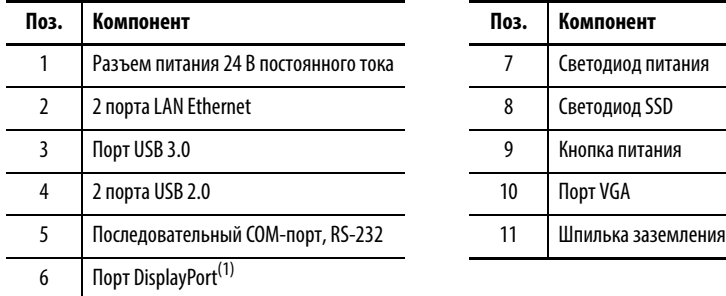

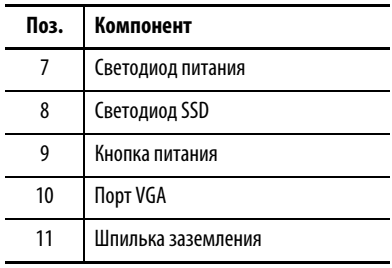

(1) Поддерживается аудиовыход/линейный аналоговый аудиовыход.

#### $\overline{G}$  $\sqrt{a}$ com · 4 ETH1 USB 3.0 5 2  $\overline{\mathbf{o}}$ ∵`lO 12  $3<sup>1</sup>$  $6^{\circ}$  $\mathcal{O}$ 1  $11 10 9 8 7$ **Allen-Bradley** AB<sub>1</sub> **Поз. Компонент Поз. Компонент** 1 Разъем питания 24 В постоянного тока 7 2 порта USB 2.0 2 Порт  $HDMI^{(1)}$ 8 Аналоговый аудиовыход 3 Порт DisplayPort<sup>(1)</sup> Видионное пространил в дверх эта на доставительно в дел на  $9$  Аналоговый аудиовход<sup>(2)</sup> 4 2 порта LAN Ethernet 10 Кнопка питания 5 4 порта USB 3.0 11 Светодиод питания 6 Последовательный COM-порт, RS-232 12 Шпилька заземления

#### <span id="page-14-0"></span>**Рисунок 5 – Тонкий клиент VersaView 5200 ThinManager для двух дисплеев 4K (каталожный номер 6200T-KB)**

(1) Эти порты поддерживают разрешение 4K.

(2) В настоящее время программное обеспечение ThinManager не поддерживает аудиовход.

#### <span id="page-14-1"></span>**Рисунок 6 – Тонкий клиент VersaView 5200 ThinManager для нескольких дисплеев 4К (каталожный номер 6200T-RC и 6200T-RE)**

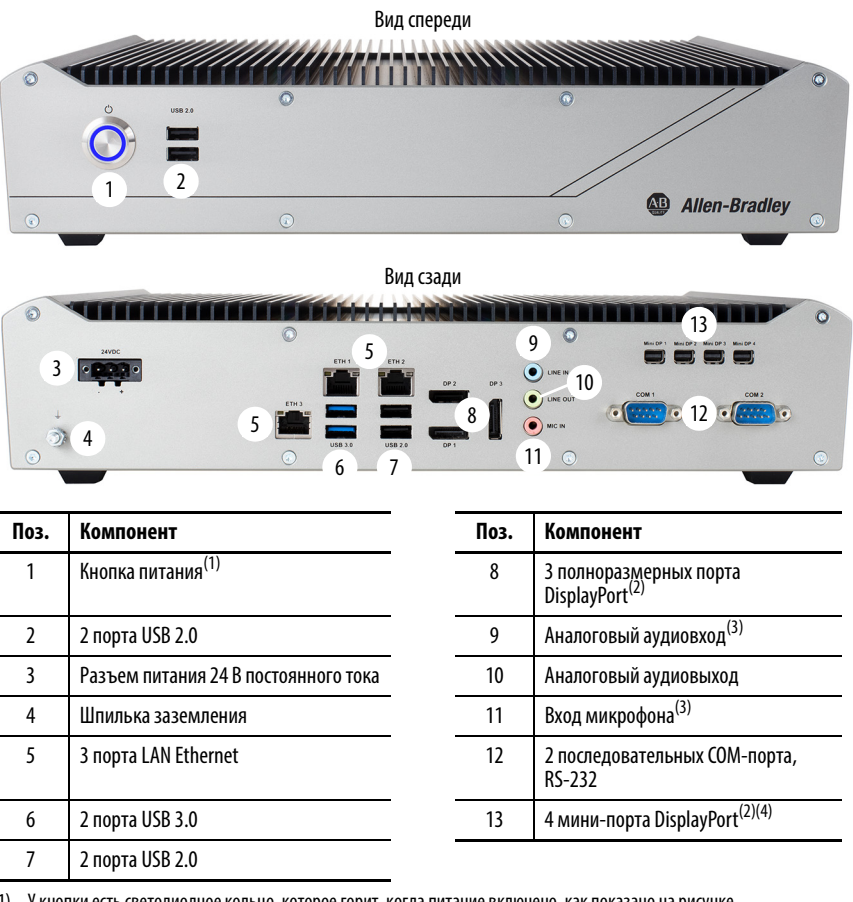

(1) У кнопки есть светодиодное кольцо, которое горит, когда питание включено, как показано на рисунке.

(2) Эти порты поддерживают разрешение 4K.

(3) В настоящее время программное обеспечение ThinManager не поддерживает аудиовход.

(4) Четыре мини-порта DisplayPort есть только у модели с каталожным номером 6200T-RE; у модели с каталожным номером 6200T-RC их нет.

#### <span id="page-15-0"></span>**Рисунок 7 – Тонкий клиент со встроенным дисплеем VersaView 5200 ThinManager (каталожный номер 6200T-xxWA)**

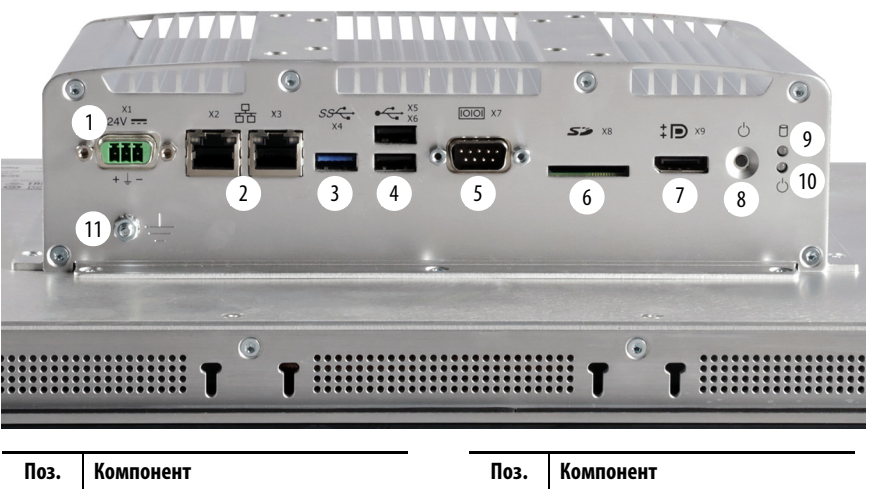

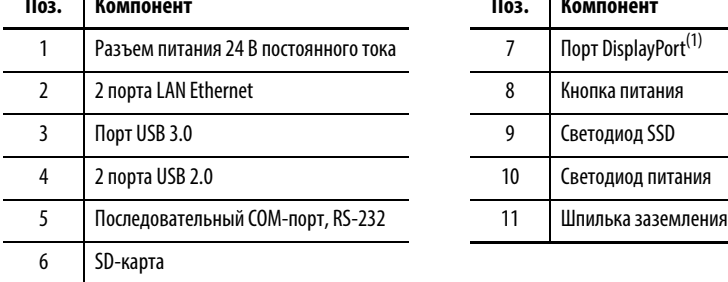

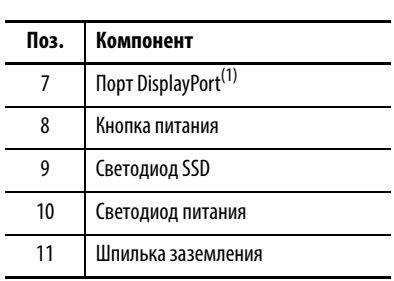

(1) Поддерживается аудиовыход/линейный аналоговый аудиовыход.

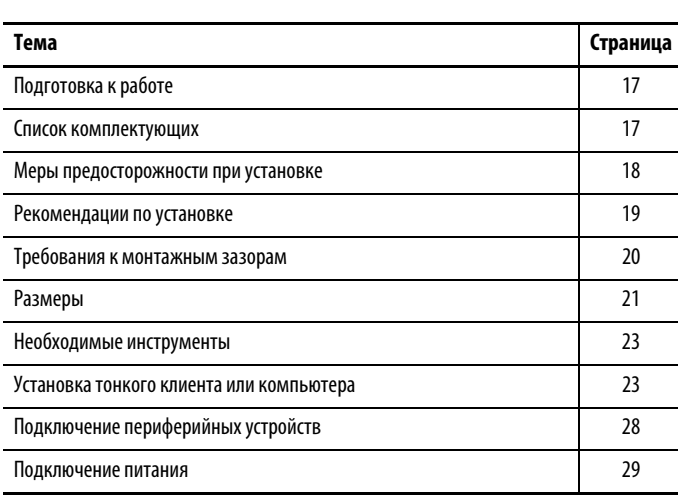

# <span id="page-16-1"></span><span id="page-16-0"></span>**Установка тонкого клиента или компьютера**

<span id="page-16-2"></span>Подготовка к работе Перед распаковкой тонкого клиента VersaView<sup>®</sup> 5000 ThinManager® или промышленного компьютера проверьте упаковку на предмет повреждений. При наличии видимых повреждений незамедлительно свяжитесь с перевозчиком и запросите помощь. Если повреждений не обнаружено, приступайте к распаковке.

> Сохраните оригинальную упаковку на случай возврата тонкого клиента или компьютера VersaView для ремонта или перевозки в другое место. Используйте внутреннюю и внешнюю картонные коробки для обеспечения достаточной защиты оборудования при его возврате для ремонта.

<span id="page-16-4"></span><span id="page-16-3"></span>**Список комплектующих** Тонкие клиенты или компьютеры VersaView поставляются в комплекте со следующими компонентами.

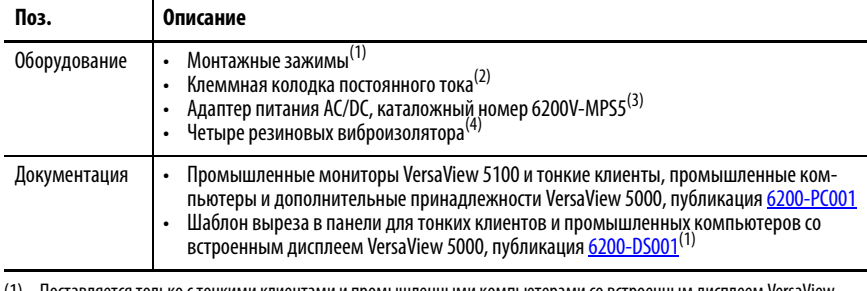

(1) Поставляется только с тонкими клиентами и промышленными компьютерами со встроенным дисплеем VersaView.

(2) Клеммник постоянного тока не поставляется с тонким клиентом ThinManager модели 6200T-BA.

(3) Поставляется только с тонким клиентом ThinManager модели 6200T-BA.

(4) Поставляется только с промышленными компьютерами и тонкими клиентами ThinManager без дисплея.

## <span id="page-17-0"></span>**Меры предосторожности при установке**

Перед установкой тонкого клиента или промышленного компьютера VersaView ознакомьтесь со следующими правилами техники безопасности и соблюдайте их.

## <span id="page-17-1"></span>**Информация об окружающей среде и защите оборудования**

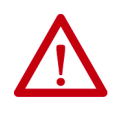

**ВНИМАНИЕ:** Данное оборудование предназначено для использования в промышленной среде с уровнем загрязненности 2, в условиях перенапряжений категории II (по стандарту IEC 60664-1) на высоте до 2000 м без снижения номинальных характеристик.

Данное оборудование сертифицировано по UL и является промышленным оборудованием группы 1, класса A согласно IEC/CISPR 32. Использование в других средах без принятия дополнительных мер может стать причиной сложностей с обеспечением электромагнитной совместимости из-за наведенных и излучаемых помех.

Все тонкие клиенты и промышленные компьютеры со встроенным дисплеем VersaView поставляются с герметичной рамкой, которая обеспечивает соответствие заданной степени защиты по NEMA, UL и IEC IP только при условии монтажа на панель или в шкаф с соответствующей степенью защиты.

Дополнительная информация также содержится в следующих публикациях:

- Руководство по подключению и заземлению устройств промышленной автоматизации, публикация [1770-4.1](http://literature.rockwellautomation.com/idc/groups/literature/documents/in/1770-in041_-en-p.pdf), где содержатся дополнительные требования по монтажу
- Стандарты NEMA 250 или IEC 60529, где содержатся пояснения к степеням защиты корпусов различного типа

## <span id="page-17-3"></span><span id="page-17-2"></span>**Директива Евросоюза**

Тонкие клиенты VersaView 5000 ThinManager и промышленные компьютеры соответствуют требованиям директив Евросоюза, если они устанавливаются в регионах Евросоюза или ЕЭЗ и снабжены маркировкой CE. Копию декларации соответствия можно найти по адресу [https://www.rockwellautomation.com/global/certification/](https://www.rockwellautomation.com/global/support/technical-documentation/overview.page) [overview.page.](https://www.rockwellautomation.com/global/support/technical-documentation/overview.page)

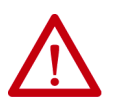

**ВНИМАНИЕ:** Это оборудование предназначено для работы на производстве или в диспетчерской с развязкой питающей сети от низковольтных сетей общего пользования.

Для обеспечения соответствия с EN 55024 и EN 55032 все кабели, за исключением кабелей Ethernet, должны использоваться внутри помещений. Эти кабели не должны выходить за пределы здания и не могут напрямую подключаться к кабелям вне здания. Длина всех кабелей ввода/вывода, за исключением кабелей Ethernet и кабелей последовательного порта (COM), должна составлять менее 3 м.

<span id="page-18-1"></span>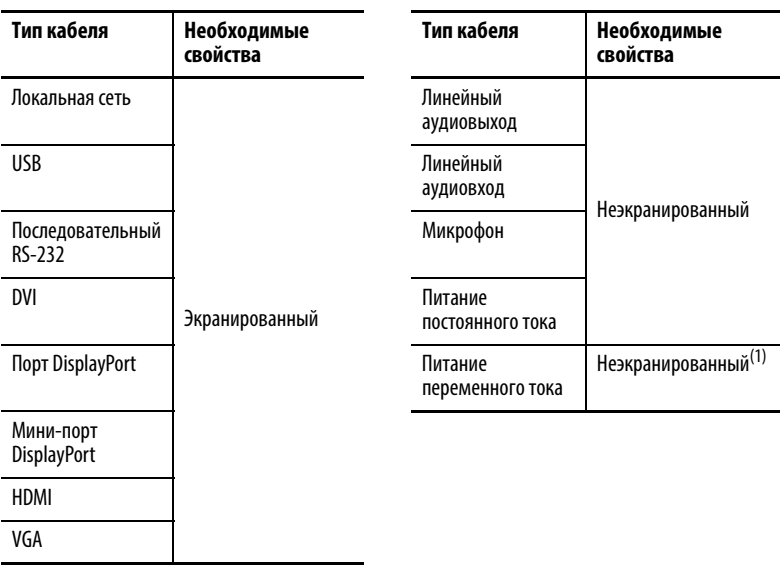

<span id="page-18-2"></span>В целях соблюдения стандартов EN 55024 и EN 55032 используйте следующие типы кабелей.

(1) Применимые адаптеры питания описаны в таблице Подключение питания в разделе [Подключение периферийных устройств на с. 28](#page-27-0).

## <span id="page-18-0"></span>**Рекомендации по установке**

Следуйте приведенным ниже рекомендациям для обеспечения максимальной надежности тонкого клиента или компьютера VersaView во время эксплуатации.

• Место установки должно быть обеспечено необходимым электропитанием.

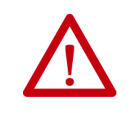

**ВНИМАНИЕ:** Для питания от сети переменного тока блок питания переменного тока (поставляется в комплекте или заказывается отдельно) следует подключать только к заземленной розетке, чтобы обеспечить электрическую безопасность установки.

- В условиях пониженной влажности возможно накопление статического заряда. Надлежащее заземление тонкого клиента или компьютера помогает защитить его от электростатических разрядов, способных привести к поражению электрическим током и повреждению электронных компонентов.
- Температура окружающего воздуха не должна превышать максимально допустимую рабочую температуру, приведенную в  $\overline{\text{Ta6}}$ л. 3.

<span id="page-18-4"></span><span id="page-18-3"></span>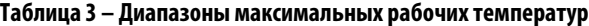

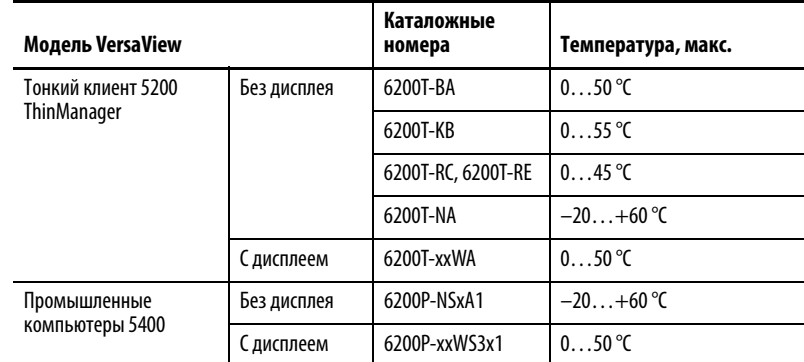

**ВАЖНО** Тонкие клиенты и промышленные компьютеры VersaView могут работать в экстремальных условиях окружающей среды. Тем не менее срок службы любого электронного устройства (включая сенсорный экран и ЖК-панель), сокращается, если его постоянно эксплуатировать при максимально допустимой температуре.

<span id="page-19-2"></span>• Влажность окружающего воздуха не должна превышать следующих значений.

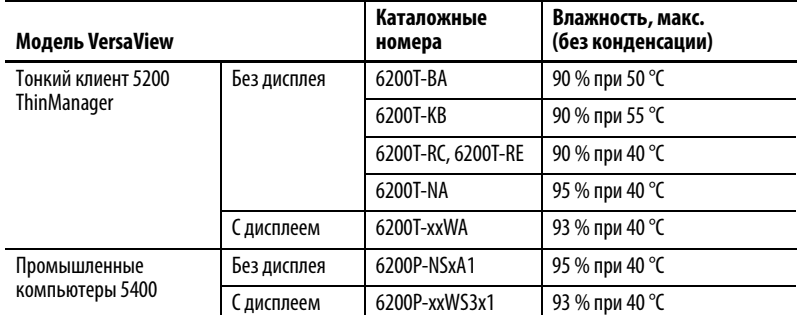

• Крышка тонкого клиента или компьютера всегда должна оставаться на месте во время работы. Крышка обеспечивает защиту от высокого напряжения внутри устройства VersaView и препятствует излучению высокочастотных помех, способных нарушить работу другого оборудования.

### <span id="page-19-0"></span>**Рекомендации для шкафов**

- В шкафу должно оставаться достаточно места вокруг входных и выходных отверстий устройства для обеспечения циркуляции воздуха, необходимой для охлаждения. Более подробные сведения приведены в разделе [Требования к монтажным зазорам на с. 20.](#page-19-1) Не перекрывайте отверстия для воздуха.
- Горячий воздух поднимается вверх. Температура в верхней части шкафа часто превышает температуру в других его частях, особенно в отсутствие циркуляции воздуха.

Рассмотрите возможность установки вентилятора, теплообменника или кондиционера для отвода тепла, выделяемого другими устройствами в шкафу. Допустимая температура для компьютеров приведена в разделе [Рекомендации по установке на с. 19](#page-18-0).

## <span id="page-19-1"></span>**Требования к монтажным зазорам**

Для защиты от перегрева и обеспечения доступа к портам ввода/вывода тонкого клиента или компьютера для подключения кабелей оставьте не менее 5 см свободного пространства вокруг компьютера.

Не перекрывайте входные и выходные отверстия для воздуха или охлаждающие ребра на крышке тонкого клиента или компьютера.

**ВАЖНО** Тонкие клиенты и промышленные компьютеры VersaView вырабатывают тепло. Поэтому не следует устанавливать устройство в шкаф с недостаточным свободным пространством, не обеспечив необходимую вентиляцию или иные меры для снижения температуры внутри шкафа.

 $\Theta$ 

ේ ිි

**o** ...

<span id="page-20-0"></span>**Размеры** Следующая информация о размерах поможет оценить величину зазора, необходимого для установки тонкого клиента или компьютера. Размеры приведены в мм (дюймах).

> **Каталожный номер 6200T-RC и 6200T-RE** 350 (13,78)

©<br>@

 $\sqrt{ }$ 

<span id="page-20-1"></span>**Рисунок 8 – Размеры для моделей без дисплея**

<u>୍କ</u>ି

248,5 (9,78)

71,4  $(2,81)$ \*

#### **Каталожный номер 6200T-BA**

<span id="page-20-2"></span>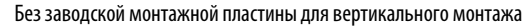

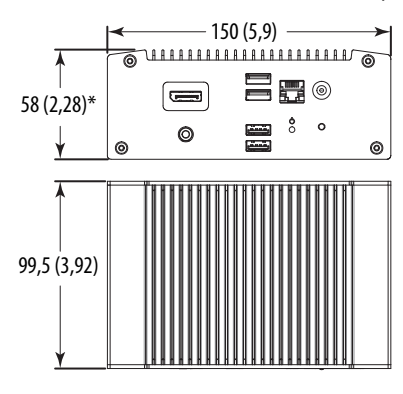

С заводской монтажной пластиной для вертикального монтажа

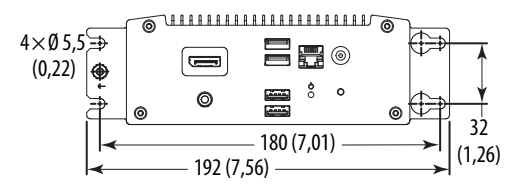

**Каталожный номер 6200T-KB, 6200T-NA, и 6200P-NS3x1** (на рисунке показан каталожный номер 6200T-KB)

Без заводской монтажной пластины для вертикального монтажа

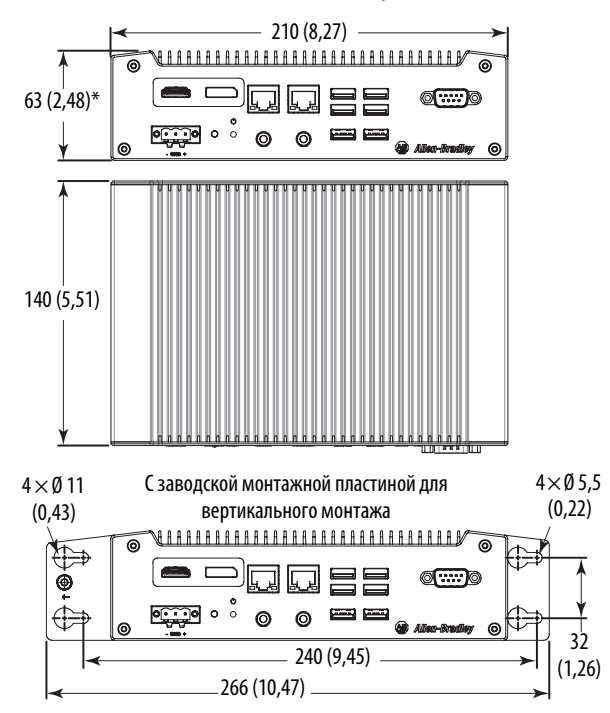

\* При установке поставляемых в комплекте резиновых виброизоляторов высота увеличивается на 2,6 мм.

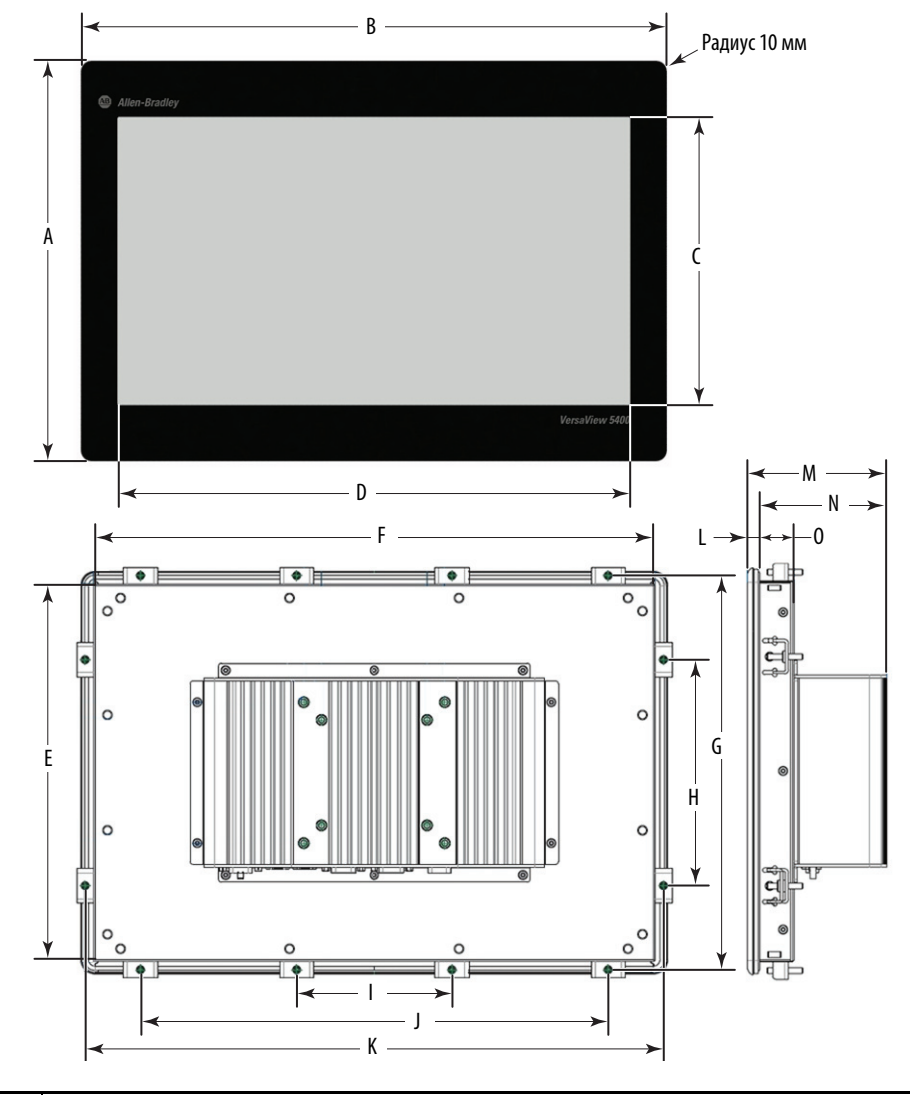

<span id="page-21-0"></span>**Рисунок 9 – Размеры для моделей со встроенным дисплеем**

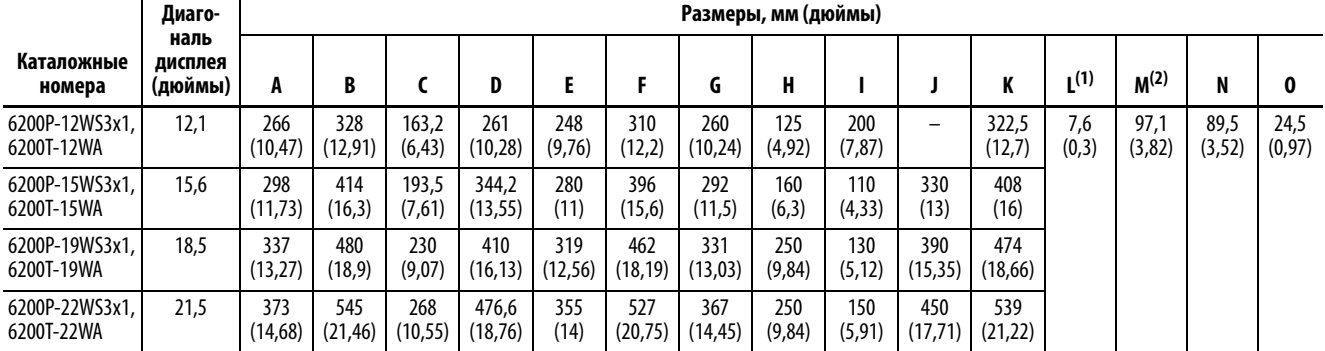

(1) Допуск для метрических размеров составляет  $\pm 0.5$ , для дюймовых размеров  $\pm 0.02$ .

(2) Допуск для метрических размеров составляет  $\pm 1,0$ , для дюймовых размеров  $\pm 0,04$ .

## <span id="page-22-0"></span>**Необходимые инструменты**

Эти инструменты необходимы для установки всех моделей VersaView 5000:

- Отвертка с крестообразным наконечником № 2
- Инструменты для выполнения выреза в панели (для настенного монтажа и монтажа на панель)
- Шестигранник на 2 мм (для монтажных зажимов на компьютерах с дисплеем)
- Дрель и сверло (для крепления на стену, машину и стол)
- Ключ или отвертка T10 Torx (для установки дополнительных кронштейнов)
- Антистатический браслет

## <span id="page-22-1"></span>**Установка тонкого клиента или компьютера**

Допускаются следующие способы монтажа устройства:

- Установка на панель (для моделей со встроенным дисплеем)
- Настенный монтаж (для моделей без дисплея)

**СОВЕТ** Все модели без дисплея поставляются с заводской монтажной пластиной для настенного монтажа, за исключением каталожных номеров 6200T-RC и 6200T-RE.

> Информация о других монтажных пластинах и способах монтажа приведена в Приложении А, Установка [дополнительных принадлежностей,](#page-52-4) начиная со [с. 53](#page-52-4).

### <span id="page-22-2"></span>**Рекомендации по установке на панель**

При установке тонкого клиента или компьютера со встроенным дисплеем на панель выполняйте следующие рекомендации.

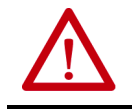

**ВНИМАНИЕ:** Несоблюдение этих рекомендаций может привести к травмам или повреждению оборудования на панели.

- Перед началом работ на панели отключите от нее все источники питания.
- Убедитесь, что за панелью достаточно места. Более подробная информация приведена в разделе <mark>Требования к монтажным</mark> [зазорам](#page-19-1) на [с. 20](#page-19-1).
- Перед установкой подготовьте необходимый вырез в панели. Следите за тем, чтобы металлическая стружка не попадала в компоненты, уже установленные на панели.

Прилагаемый крепеж рассчитан на толщину панели от 1,5 до 6 мм.

- Убедитесь, что вырез в панели очищен от загрязнений.
- Единственный допустимый способ установки горизонтальный, разъемами вниз.

• Для монтажа тонких клиентов или компьютеров без дисплея по стандарту VESA необходимо обеспечить достаточную механическую прочность конструкции, чтобы защитить оборудование от вибраций и ударов. Крепежные элементы необходимо прочно зафиксировать на опорной поверхности подходящим крепежом.

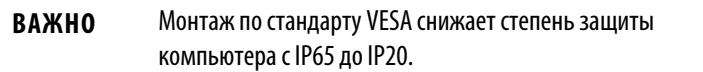

### <span id="page-23-0"></span>**Размеры выреза в панели**

Шаблон выреза в панели VersaView 5000, публикация [6200-DS001,](http://literature.rockwellautomation.com/idc/groups/literature/documents/ds/6200-ds001_-en-p.pdf) поставляется со всеми моделями тонких клиентов или компьютеров со встроенным дисплеем VersaView 5000.

Все модели тонких клиентов или компьютеров со встроенным дисплеем должны монтироваться в вырезы в панели приведенных ниже размеров.

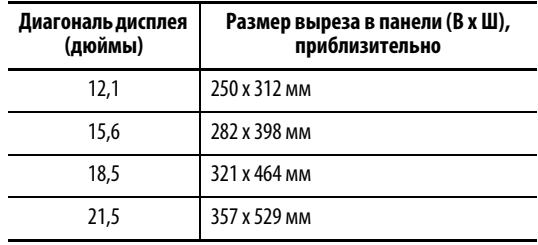

### <span id="page-23-1"></span>**Установка модели со встроенным дисплеем на панель**

Для крепления моделей со встроенным дисплеем на панели используются монтажные зажимы. Количество зажимов зависит от модели.

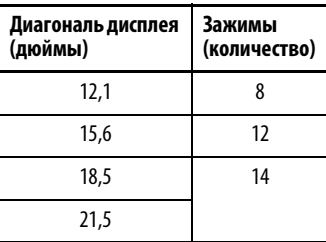

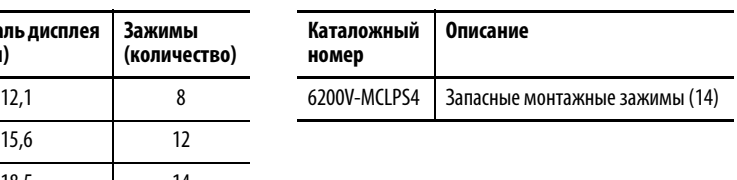

Выполните следующие действия для установки модели со встроенным дисплеем на панель.

- 1. Отключите все источники питания панели.
- 2. Убедитесь, что на поверхности панели вокруг намеченного выреза нет грязи и мусора.

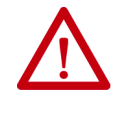

**ВНИМАНИЕ:** Соблюдайте осторожность и не допускайте попадания металлических частиц внутрь уже установленных на панели компонентов во избежание травм или повреждения компонентов.

- 3. Прорежьте отверстие в панели используя шаблон соответствующего размера.
- 4. Если доступ к модели со встроенным дисплеем сзади после установки будет ограничен, присоедините все кабели до установки.

Места подключения кабелей показаны в разделе [Подключение](#page-27-0)  [периферийных устройств на с. 28.](#page-27-0)

5. Убедитесь в том, что уплотнительная прокладка правильно установлена на модели со встроенным дисплеем.

Эта прокладка обеспечивает герметичность при сжатии. Не используйте герметики.

- 6. Поместите модель со встроенным дисплеем в вырез в панели.
- 7. Вставьте монтажные зажимы в отверстия сверху, снизу и по бокам модели со встроенным дисплеем.
- 8. Вручную затяните монтажные зажимы на рамке, соблюдая последовательность затяжки, показанную на [Рис. 10](#page-25-2).
- 9. Повторите эту процедуру не менее трех раз, пока все зажимы не будут затянуты от руки, а прокладка не будет равномерно прижата к панели.
- 10. Шестигранным ключом на 2 мм затяните монтажные зажимы с моментом 0,4 Н·м, соблюдая последовательность затяжки, показанную на [Рис. 10](#page-25-2). Не перетягивайте зажимы.
- 11. Повторите эту процедуру не менее трех раз, пока все зажимы не будут затянуты с моментом 0,7 Н•м. Убедитесь, что прокладка равномерно прижата к панели.

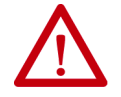

**ВНИМАНИЕ:** Затягивайте монтажные зажимы с предписанным моментом, чтобы обеспечить необходимое уплотнение и не допустить повреждения изделия. Компания Rockwell Automation не несет ответственности за повреждение моделей со встроенным дисплеем или иного оборудования внутри шкафа из-за попадания внутрь воды или химических веществ вследствие неправильной установки.

#### <span id="page-25-2"></span>**Рисунок 10 – Последовательность затяжки монтажных зажимов**

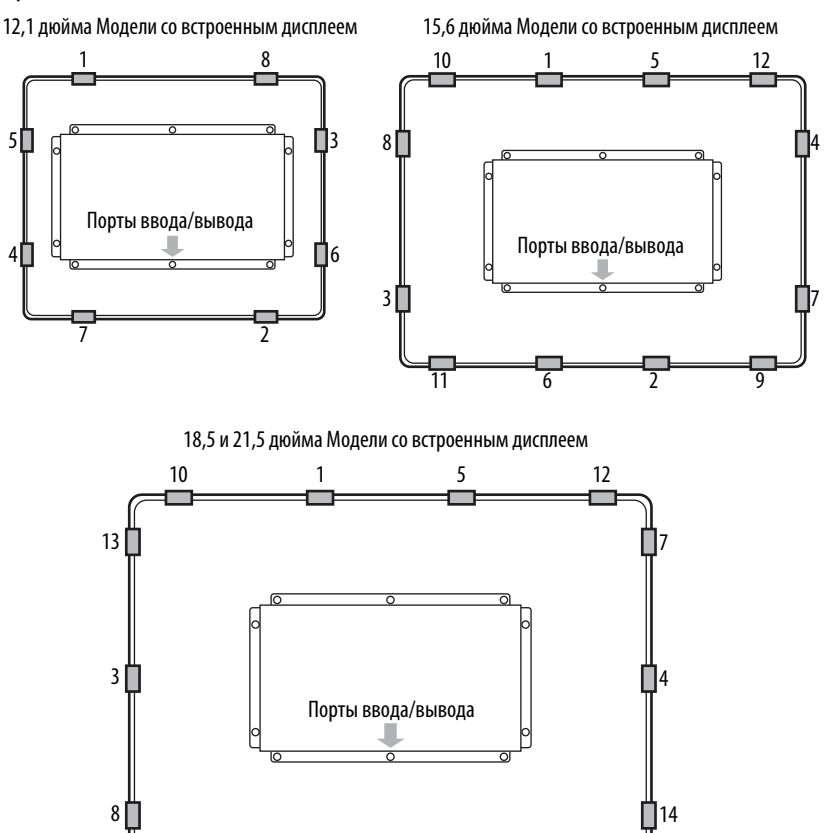

### <span id="page-25-0"></span>**Монтаж по стандарту VESA**

Для установки тонкого клиента или промышленного компьютера VersaView 5000 на стенде или поверхности стола можно использовать дополнительный переходник.

 $\overline{11}$   $\overline{6}$   $\overline{2}$   $\overline{9}$ 

Инструкция по его монтажу приведена в разделе [Установка монтажной](#page-55-2)  [пластины VESA на с. 56.](#page-55-2)

**ВАЖНО** При монтаже компьютера с дисплеем по стандарту VESA его степень защиты снижается с IP65 до IP20.

### <span id="page-25-1"></span>**Установка модели без дисплея**

Для установки модели VersaView 5000 без дисплея выполните следующие действия.

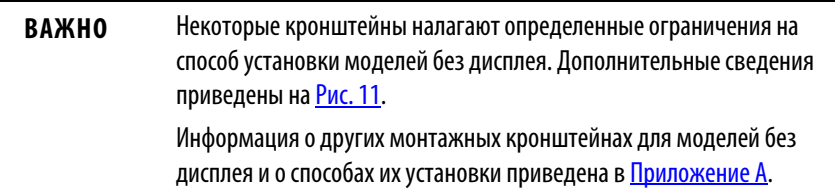

- 1. Убедитесь, что питание отключено.
- 2. Просверлите необходимые отверстия под винты M5 с полукруглой головкой (предоставляются заказчиком).

Положение и размеры установочных отверстий показаны на [Рис. 8](#page-20-2)  [на с. 21.](#page-20-2)

3. Установите модель без дисплея с помощью четырех винтов M5 с полукруглой головкой.

<span id="page-26-0"></span>Затяните их с моментом, соответствующим винту и материалу.

**Рисунок 11 – Допустимые способы установки для моделей тонких клиентов и промышленных компьютеров VersaView без дисплея**

<span id="page-26-1"></span>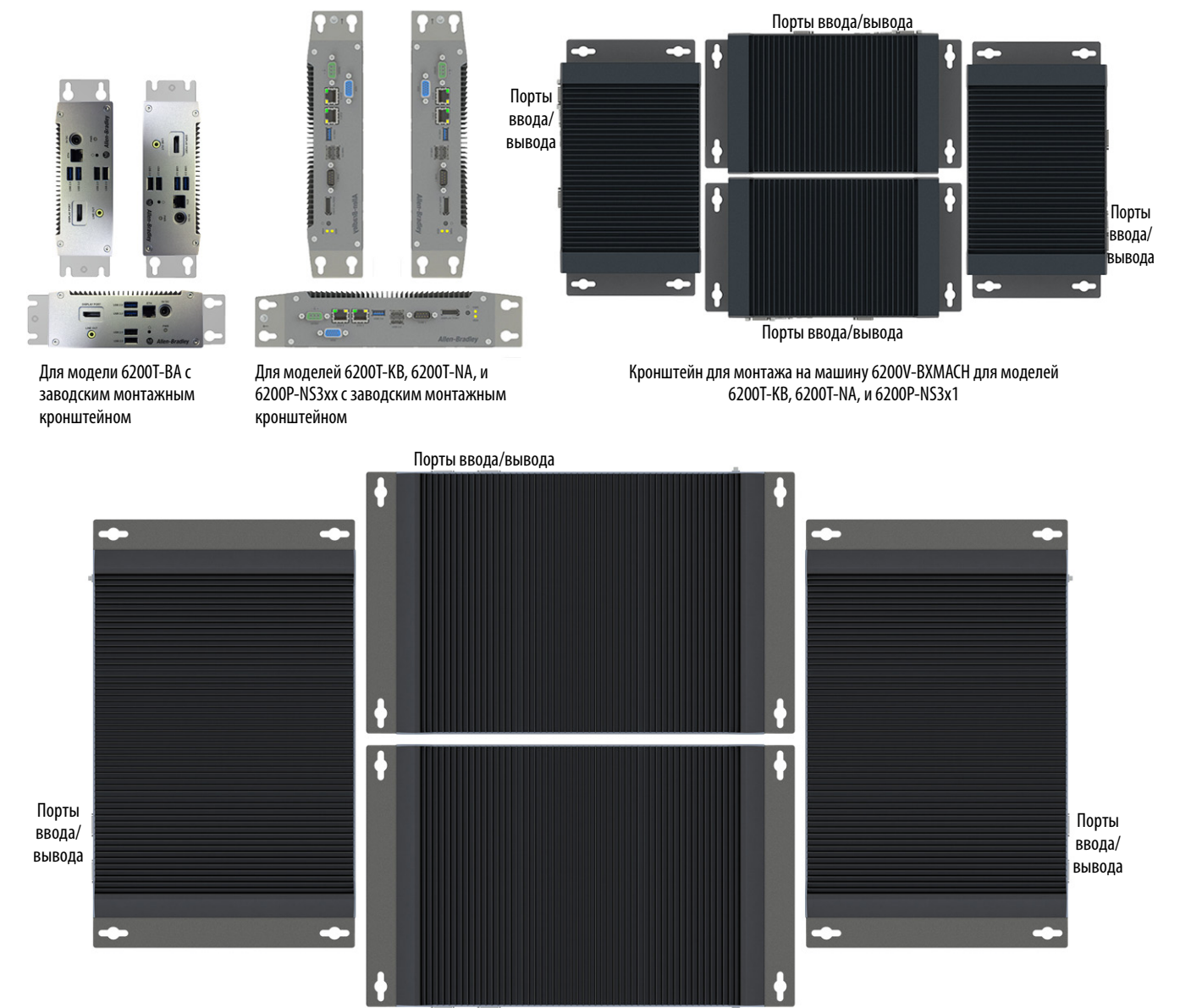

Порты ввода/вывода

Кронштейн для монтажа на машину 6200V-BXMACH2 для моделей 6200T-RC и 6200T-RE

## <span id="page-27-1"></span><span id="page-27-0"></span>**Подключение периферийных устройств**

Описание портов, предназначенных для подключения периферийных устройств, приведено в разделе Особенности аппаратного обеспечения на [с. 11](#page-10-3) или [с. 14](#page-13-3). В приведенной ниже таблице перечислены принадлежности для подключения периферийных устройств к тонким клиентам или промышленным компьютерам VersaView 5000.

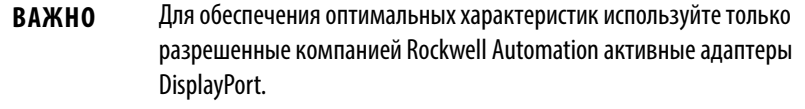

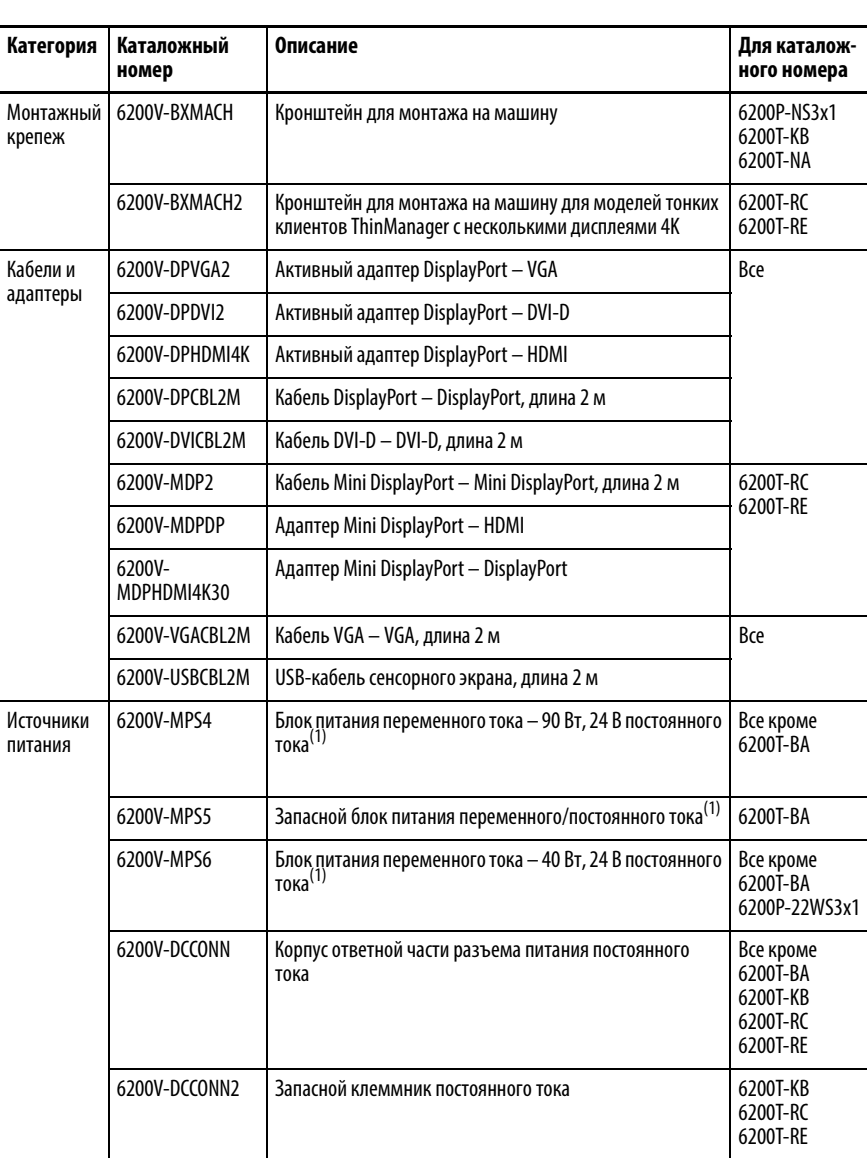

(1) Адаптеры питания поставляются в комплекте с кабелем питания с гнездом IEC 60320 C14 и штепсельной вилкой с тремя плоскими контактами NEMA 5-15P для применения в Северной Америке. Для применения в других странах можно использовать любой кабель питания IEC 60320 C13.

<span id="page-28-2"></span><span id="page-28-0"></span>Подключение питания Понкие клиенты и промышленные компьютеры VersaView 5000 должны подключаться к источнику питания 24 В постоянного тока, за исключением модели тонкого клиента 6200T-BA VersaView ThinManager, для которой используется адаптер переменного тока с напряжением 5 В постоянного тока. Информация о питании от сети переменного тока приведена в разделе [Питание переменного тока на с. 32](#page-31-0).

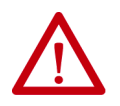

**ВНИМАНИЕ:** При первом включении питания тонкого клиента или компьютера происходит следующее:

- Стандартная настройка UEFI автоматически запускает компьютер после его подключения к источнику питания.
- Для промышленных компьютеров VersaView 5400, работающих под управлением ОС Windows, потребуется прочитать и принять пользовательское соглашение.

Не отключайте питание системы до завершения процедуры настройки Windows. Если питание будет отключено во время выполнения этой процедуры, образ системы может быть поврежден.

Компьютер предназначен для работы на производстве или в диспетчерской с развязкой от низковольтных сетей общего пользования.

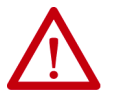

**ВНИМАНИЕ:** Оснастите источник питания тонкого клиента или компьютера отдельным выключателем. Используйте источник бесперебойного питания (ИБП) для защиты от непредвиденных отключений питающей сети или бросков напряжения.

На промышленных компьютерах VersaView 5400 необходимо обязательно завершать работу ОС Windows перед отключением питания компьютера, чтобы свести к минимуму снижение производительности и сбои операционной системы.

### <span id="page-28-3"></span><span id="page-28-1"></span>**Подключение к источнику питания постоянного тока**

Модели с питанием постоянного тока предназначены для подключения к источникам питания безопасного сверхнизкого напряжения,  $SELV^{(1)}$ . Общую точку цепи постоянного тока (DC-) можно соединить с винтом функционального заземления, чтобы обеспечить поддержку для некоторых случаев применения источника питания SELV, когда конечный пользователь требует заземления компьютера.

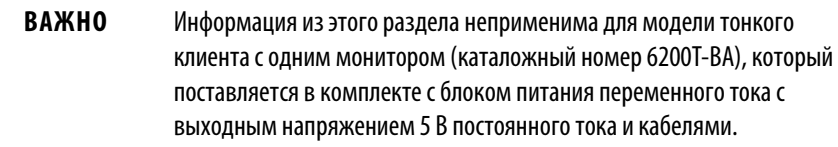

Источник питания имеет встроенную защиту от подключения с неправильной полярностью.

(1) Безопасное сверхнизкое напряжение (SELV) описано в стандарте IEC 61010-2-201.

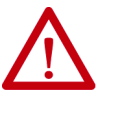

**ВНИМАНИЕ:** Используйте изолированный и незаземленный источник питания безопасного сверхнизкого напряжения в качестве источника питания компьютера. Такой источник питания при нормальных условиях и единичных сбоях не допускает роста напряжения между проводами и функциональным/защитным заземлением выше безопасного значения.

Для подключения тонкого клиента или компьютера к источнику питания постоянного тока выполните следующие действия.

**СОВЕТ** Для подключения и монтажа клеммника постоянного тока, поставляемого вместе с компьютером, необходимо выполнить следующие действия.

> Вместо клеммника постоянного тока можно использовать разъем постоянного тока, показанный на фотографии справа (каталожный номер 6200V-DCCONN).

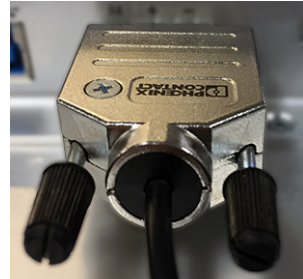

- 1. Отключите выключатель или разъединитель питания.
- 2. Убедитесь в том, что все провода питания постоянного тока соответствуют следующим требованиям.
	- Материал: многожильный медный провод
	- Сечение проводников: 0,326…3,31 мм
- 3. Вставьте провода питания постоянного тока в соответствующие разъемы клеммника постоянного тока.

Обозначения клемм для подключения необходимых проводов указаны на самом входном разъеме питания постоянного тока, расположенном на нижней стороне тонкого клиента или компьютера.

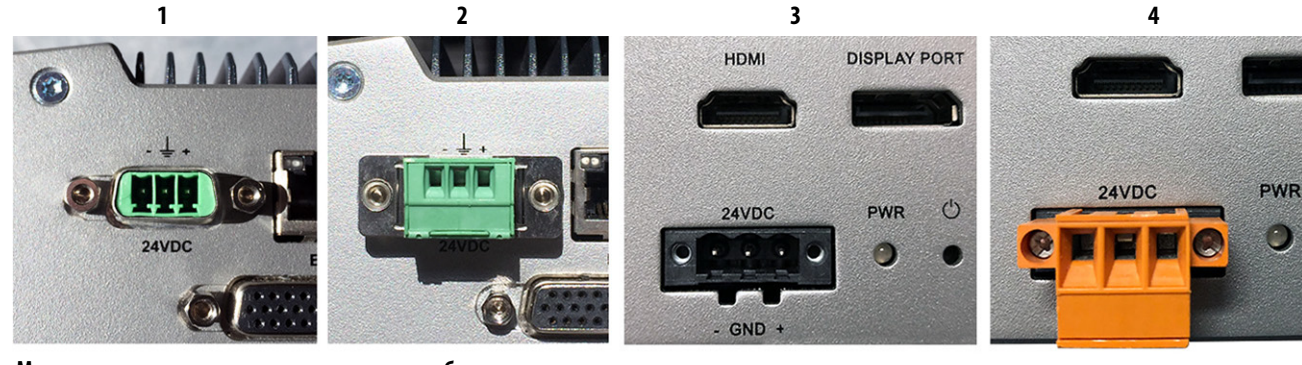

# **Модели компьютеров или тонких клиентов без дисплея (сверху)(1)**

На фото 1 показан входной разъем питания постоянного тока с нижней стороны моделей 6200P-NS3x1 и 6200T-NA. На фото 2 показан поставляемый в комплекте клеммник постоянного тока, установленный в этот входной разъем питания постоянного тока (показан без проводов).

На фото 3 показан входной разъем питания постоянного тока с нижней стороны моделей 6200T-KB, 6200T-RC и 6200T-RE. На фото 4 показан поставляемый в комплекте клеммник постоянного тока, установленный в этот входной разъем питания постоянного тока (показан без проводов).

#### **Модели компьютеров или тонких клиентов со встроенным дисплеем (справа)**

На фото 5 показан входной разъем питания постоянного тока с нижней стороны **всех** моделей компьютеров или тонких клиентов со встроенным дисплеем. На фото 6 показан поставляемый в комплекте клеммник постоянного тока, установленный в этот входной разъем питания постоянного тока (показан без проводов).

(1) За исключением модели 6200T-BA.

**5 6**  $X1$  $X1$  $24V = 24V =$ 

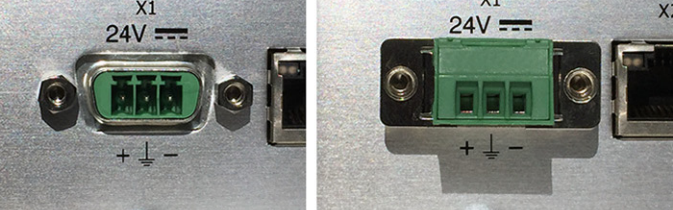

- 4. Вставьте клеммник постоянного тока в разъем питания постоянного тока.
- 5. Подсоедините тонкий клиент или компьютер к заземлению с помощью провода сечением не менее 1,5 мм $^{\hat{2}}$ .

Цвет изоляции провода заземления должен соответствовать требованиям местных надзорных органов.

**СОВЕТ** Тонкие клиенты и компьютеры со встроенным дисплеем оснащены шпилькой заземления на корпусе компьютера. Ее расположение показано на [с. 11](#page-10-2) или [с. 16](#page-15-0).

> У тонких клиентов и компьютеров без дисплея с монтажными кронштейнами для вертикальной установки винт заземления находится с одной стороны кронштейна, как показано на рисунке справа.

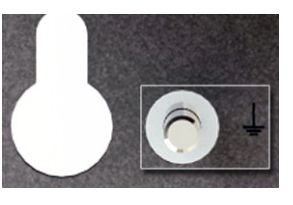

Используйте этот винт для заземления тонкого клиента или компьютера.

6. Подайте питание 24 В постоянного тока на тонкий клиент или компьютер.

### <span id="page-31-3"></span><span id="page-31-0"></span>**Питание переменного тока**

Существуют следующие способы преобразования переменного тока в постоянный ток напряжением  $24$  В для тонких клиентов или промышленных компьютеров VersaView 5000 (за исключением тонкого клиента с одним дисплеем модели 6200T-BA)<sup>(1)</sup>. Все указанные источники питания заказываются отдельно.

- Блок питания переменного тока, 90 Вт, 24 В постоянного тока, в комплекте с кабелем (каталожный номер 6200V-MPS4)<sup>(2)</sup>
- <span id="page-31-1"></span>• Блок питания переменного тока, 40 Вт, 24 В постоянного тока, в комплекте с кабелем (каталожный номер 6200V-MPS6)<sup>(2)</sup>
- Импульсные источники питания Allen-Bradley<sup>®</sup>: [https://ab.rockwellautomation.com/Power-Supplies/Switched-Mode-](https://ab.rockwellautomation.com/Power-Supplies/Switched-Mode-Power-Supplies)[Power-Supplies](https://ab.rockwellautomation.com/Power-Supplies/Switched-Mode-Power-Supplies)

Оба блока питания поставляются в комплекте с кабелем питания с гнездом IEC 60320 C14 и штепсельной вилкой с тремя плоскими контактами NEMA 5-15P для применения в Северной Америке. Для применения в других странах можно использовать любой кабель питания IEC 60320 C13.

Выполните следующие действия, чтобы подключить приобретенный отдельно блок питания переменного/постоянного токау к источнику питания переменного тока.

- 1. Подсоедините блок питания переменного тока ко входу питания постоянного тока на компьютере. Расположение входа питания постоянного тока показано в разделе Особенности аппаратного обеспечения на [с. 11](#page-10-3) или [с. 14](#page-13-3).
- 2. Подключите конец кабеля питания с гнездом к адаптеру питания.
- 3. Подключите конец кабеля питания с вилкой с тремя плоскими контактами к источнику питания переменного тока.

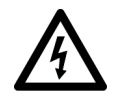

**ОПАСНОСТЬ ПОРАЖЕНИЯ ЭЛЕКТРИЧЕСКИМ ТОКОМ:**  Подключайте кабель питания к источнику питания переменного тока с заземлением. Невыполнение этого требования может

привести к поражению электрическим током.

<span id="page-31-2"></span>(2) В разделе [Подключение периферийных устройств на с. 28](#page-27-0) описана совместимость различных моделей VersaView с адаптерами питания.

<sup>(1)</sup> Модель тонкого клиента 6200T-BA поставляется в комплекте с адаптером переменного тока/5 В постоянного тока и кабелями. Заказной номер запасного адаптера приведен в разделе [Подключение периферийных устройств на с. 28.](#page-27-0)

# <span id="page-32-1"></span><span id="page-32-0"></span>**Эксплуатация тонкого клиента или компьютера**

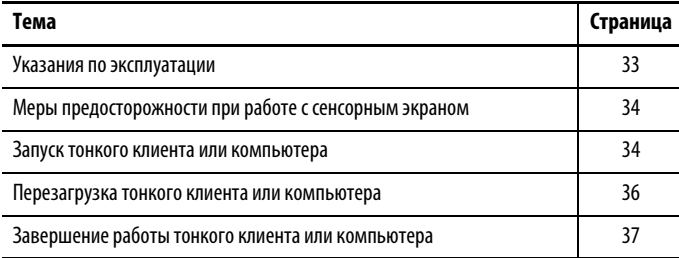

<span id="page-32-2"></span>**Указания по эксплуатации** Следуйте этим указаниям при эксплуатации тонкого клиента или компьютера VersaView®.

> • Если тонкий клиент или компьютер установлен на панель, доступ оператора разрешен только к передней стороне тонкого клиента или компьютера, на которой расположен дисплей и сенсорный экран.

**ВАЖНО** Доступ к компонентам за панелью после установки тонкого клиента или компьютера разрешается только сертифицированным специалистам, прошедшим соответствующее обучение.

• Если тонкий клиент или компьютер установлен в шкаф, держите дверцу шкафа закрытой во время работы, чтобы исключить попадание пыли и прочих загрязнений из воздуха в тонкий клиент или компьютер. Открывайте дверцу только для планового технического обслуживания.

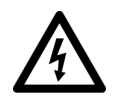

#### **ОПАСНОСТЬ ПОРАЖЕНИЯ ЭЛЕКТРИЧЕСКИМ ТОКОМ:**

Запрещается эксплуатация тонкого клиента или компьютера со снятыми крышками. Существует опасность поражения электрическим током. Все крышки также должны находиться на своих местах для защиты от ЭМП.

- Всегда выполняйте процедуру выключения, предусмотренную вашей операционной системой, например, используйте команду «Отключить питание» в ОС Microsoft Windows.
- После выключения тонкого клиента или компьютера не включайте его повторно, пока процедура отключения не будет завершена.

## <span id="page-33-0"></span>**Меры предосторожности при работе с сенсорным экраном**

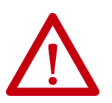

**ПРЕДУПРЕЖДЕНИЕ:** Если экран дисплея темнеет или его подсветка работает неправильно, может быть трудно рассмотреть, что изображено на экране, и его использование может представлять опасность. В этом случае пользоваться сенсорным дисплеем запрещено.

При разработке системы управления необходимо учитывать возможность выхода сенсорного дисплея из строя и невозможность его использования для управления системой или изменения настроек. Сенсорный дисплей не должен быть единственным органом управления критически важными функциями и не может заменять собой средства аварийной остановки.

При разработке системы управления необходимо руководствоваться применимыми стандартами и лучшим инженерным опытом. Следует учитывать перечисленные ниже опасные ситуации.

- Нечитаемость изображения на экране монитора
- Неработоспособность сенсорного дисплея
- Неожиданные сбои или задержки связи
- Ошибки оператора при управлении системой
- Надлежащее использование кнопок аварийной остановки и других способов обеспечения безопасности

У пользователя должны быть средства для обеспечения безопасности при возникновении неполадок и надлежащее резервирование критически важных функций системы.

Несоблюдение этих требований может привести к смерти, серьезным травмам или повреждению оборудования.

## <span id="page-33-1"></span>**Драйвер сенсорного экрана**

Промышленные компьютеры со встроенным дисплеем VersaView 5400 калибруются на заводе и не требуют калибровки на месте установки. Они поставляются со специальным драйвером сенсорного экрана (eGalaxTouch) и утилитой настройки, оптимизированной для приложений с эмуляцией мыши с одной точкой касания, таких как FactoryTalk® View.

Тонкие клиенты со встроенным дисплеем VersaView 5200 должны настраиваются и калибруются с помощью программного обеспечения ThinManager®. Дополнительная информация о настройке и калибровке приведена на сайте [https://thinmanager.com/support/manuals/.](https://thinmanager.com/support/manuals/)

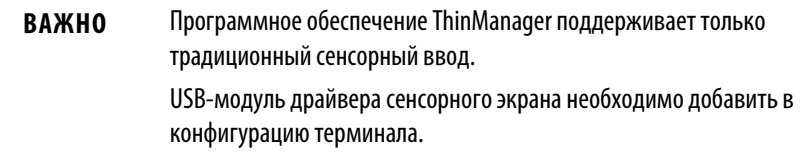

Переустановка драйвера Microsoft HID на компьютерах со встроенным дисплеем VersaView 5400

Установленный изготовителем на промышленных компьютерах со встроенным дисплеем VersaView 5400 драйвер сенсорного дисплея eGalaxTouch предназначен для сенсорного ввода с распознаванием одной точки касания. По умолчанию ОС Windows на этих компьютерах сообщает, что для мультисенсорных операций «Для этого дисплея недоступен ввод с помощью пера или сенсорный ввод».

Если вы хотите, чтобы ОС Windows использовала встроенный мультисенсорный драйвер Microsoft HID, сначала необходимо удалить драйвер сенсорного дисплея eGalaxTouch.

Чтобы удалить драйвер экрана eGalaxTouch, выполните следующие действия.

- 1. На панели задач Windows нажмите .
- 2. Нажмите на «Панель управления».
- 3. В меню «Панель управления» выберите «Программы и компоненты».
- 4. В списке «Программы» найдите и выделите программное обеспечение eGalaxTouch.
- 5. Щелкните правой кнопкой мыши на выделенном имени программы и выберите «Удалить».
- 6. После удаления программного обеспечения eGalaxTouch перезагрузите компьютер.

Windows автоматически установит встроенный драйвер сенсорного экрана Microsoft HID, а затем сообщит, что для компьютера «Доступен сенсорный ввод с 10 точками касания».

**СОВЕТ** Для переустановки драйвера сенсорного дисплея eGalaxTouch, зайдите в Центр совместимости изделий и загрузки материалов Rockwell Automation® (PCDC) по адресу [https://compatibility.rockwellautomation.com/Pages/home.aspx.](https://compatibility.rockwellautomation.com/Pages/home.aspx)

При переустановке драйвера сенсорного экрана утилита сенсорного экрана автоматически распознает USB-порт, используемый контроллером сенсорного экрана.

### Для включения тонкого клиента или компьютера VersaView выполните следующие действия.

**ВАЖНО** Следующие действия применяются для запуска тонкого клиента или

компьютера вручную. Первое включение тонкого клиента или компьютера описано в разделе [Подключение питания на с. 29](#page-28-2).

1. Убедитесь, что все необходимые периферийные устройства подключены к соответствующим портам ввода/вывода тонкого клиента или компьютера.

## <span id="page-34-0"></span>**Запуск тонкого клиента или компьютера**

- 2. Убедитесь, что все подсоединенные компоненты с отдельными источниками питания (например, внешний дисплей) уже включены.
- 3. Подключите питание ко входу питания тонкого клиента или компьютера.

Модели с источником питания переменного тока: порядок подключения блока питания переменного тока ко входу постоянного тока тонкого клиента или компьютера описан в разделе [Питание переменного тока на с. 32](#page-31-3).

Модели с источником питания постоянного тока: порядок подключения источника питания постоянного тока ко входу постоянного тока тонкого клиента или компьютера описан в разделе [Подключение к источнику питания постоянного тока на с. 29](#page-28-3).

- 4. Подайте питание на тонкий клиент или компьютер.
- 5. Нажмите на выключатель питания тонкого клиента или компьютера.

Расположение выключателя питания показано в разделе Особенности аппаратного обеспечения на <u>с. 11</u> или [с. 14](#page-13-3).

При запуске или перезагрузке тонкий клиент или промышленный компьютер выполняет определенные действия. Перечень выполняемых действий приведен в разделе [Перезагрузка тонкого клиента или](#page-35-0)  [компьютера на с. 36.](#page-35-0)

Если система не запускается, или имеют место другие неполадки, см. раздел [Поиск и устранение неисправностей системы](#page-46-3) начиная со [с. 47](#page-46-3).

## <span id="page-35-0"></span>**Перезагрузка тонкого клиента или компьютера**

Для перезагрузки тонкого клиента или компьютера можно использовать один из следующих способов.

- В меню Пуск выберите пункт Перезагрузка.
- Нажмите Ctrl+Alt+Delete на подсоединенной клавиатуре и выберите пункт Перезагрузка.

Во время перезагрузки тонкий клиент или компьютер выполняет следующие действия:

- Очищает оперативную память.
- Запускает процедуру POST.
- Инициализирует периферийные устройства, такие как жесткие диски и принтеры.
- Загружает операционную систему (за исключением тонких клиентов VersaView ThinManager®).

Если подключен дисплей, на нем можно проследить за ходом процедуры POST, инициализацией дополнительных устройств и диалоговыми окнами запуска установленной операционной системы.
# <span id="page-36-0"></span>Завершение работы тонкого клиента или компьютера

Используйте один из следующих способов отключения тонкого клиента или компьютера.

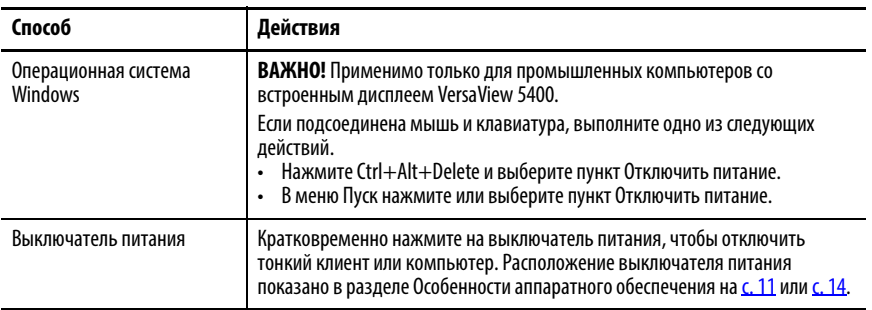

# **Примечания:**

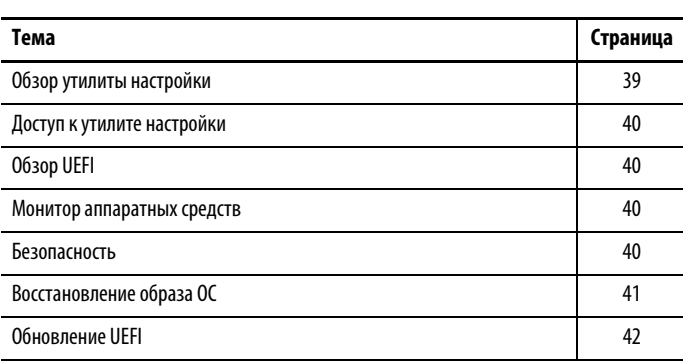

# <span id="page-38-1"></span>Изменение настроек UEFI (BIOS)

## <span id="page-38-0"></span>Обзор утилиты настройки

Утилита настройки представляет собой программу для настройки аппаратных средств, встроенную в универсальный расширяемый интерфейс встроенного ПО (UEFI). В данной главе UEFI заменяет базовую систему ввода/вывода (BIOS) в описании встроенного системного ПО за исключением особых случаев использования BIOS, например, в графическом интерфейсе.

Утилиту настройки можно использовать для выполнения следующих действий:

- Изменение конфигурации системы.
- Настройка времени и даты в рамках этапа ввода в эксплуатацию.

**COBET** Ввод в эксплуатацию выполняется в одной из следующих ситуаций:

- $\bullet$ При первом включении тонкого клиент или компьютера
- При восстановлении образа ОС Windows (на компьютерах  $\bullet$ VersaView<sup>®</sup> 5400)
- При обновлении утилиты настройки UEFI
- Переназначение коммуникационных портов для предотвращения конфликтов.
- Считывание текущего объема системной памяти.
- Изменение порядка загрузки с жестких дисков.  $\bullet$
- Задание или изменение пароля или внесение других изменений в настройки безопасности.

## <span id="page-39-6"></span><span id="page-39-0"></span>Доступ к утилите настройки

Для доступа к утилите настройки на компьютере выполните следующие действия.

<span id="page-39-5"></span>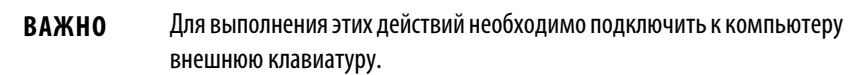

- 1. Включите или перезагрузите компьютер.
- 2. Во время выполнения процедуры POST нажмите клавишу F2 для доступа к утилите настройки UEFI.

#### <span id="page-39-7"></span><span id="page-39-1"></span>**Обзор UEFI**

После входа в утилиту UEFI открывается вкладка Main программы. В различных версиях UEFI есть и другие вкладки с настраиваемыми пунктами меню.

#### UEFI для всех каталожных номеров за исключением 6200Т-КВ, 6200Т-RС, и 6200Т-RE

UEFI для каталожных номеров 6200T-KB, 6200T-RC,<br>и 6200T-RE

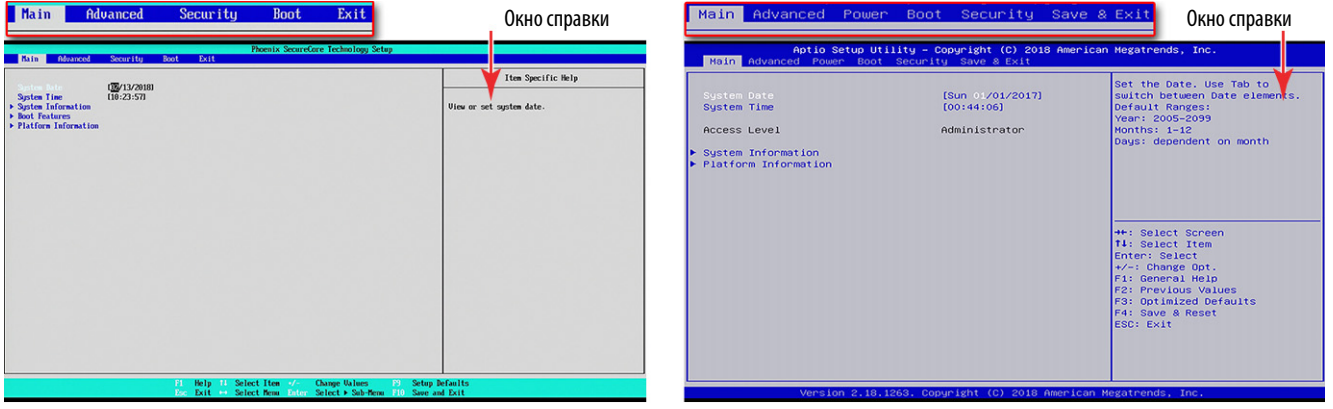

#### <span id="page-39-4"></span>Окно справки

При выборе пункта меню или подменю справа появляется соответствующее окно справки. При переключении между пунктами меню окно справки обновляется автоматически.

<span id="page-39-3"></span><span id="page-39-2"></span>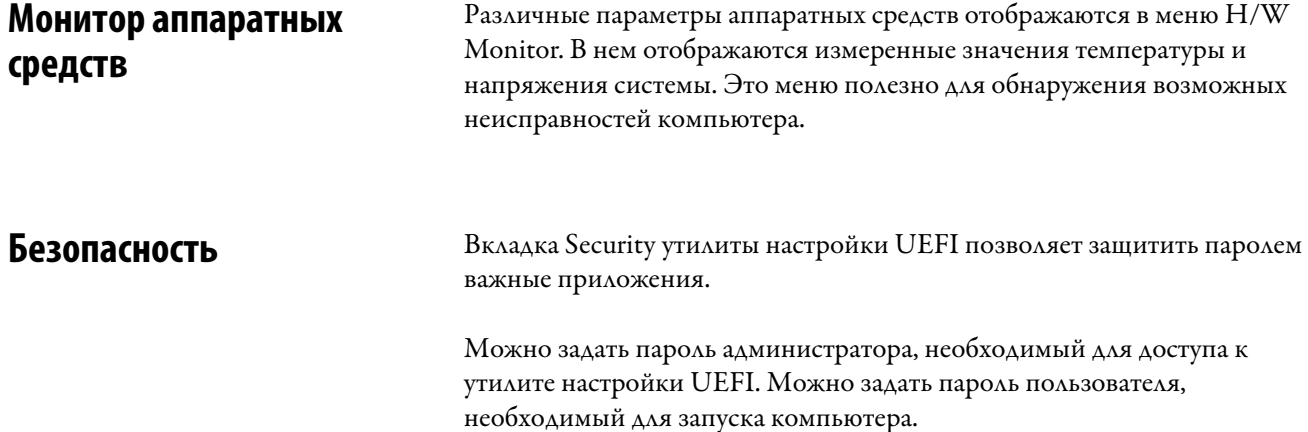

<span id="page-40-0"></span>Восстановление образа ОС Аля восстановления на компьютере резервного образа ОС с внешнего USBнакопителя выполните следующие действия.

- 1. Подключите к своему компьютеру следующие периферийные устройства:
	- Дисплей (для компьютеров без дисплея)
	- USB-клавиатуру
	- USB-накопитель (объемом 16 ГБ или больше)
- 2. Зайдите на сайт PCDC Rockwell Automation по адресу [http://compatibility.rockwellautomation.com/Pages/home.aspx](https://compatibility.rockwellautomation.com/Pages/home.aspx).
- 3. На главной странице нажмите Find Downloads.
- 4. На странице Find Downloads выполните поиск по модели своего компьютера.
- 5. Для поиска своего образа ОС следуйте инструкциям на сайте PCDC.
	- **СОВЕТ** Для загрузки файлов необходимо зарегистрироваться на сайте PCDC Rockwell Automation.

Перед загрузкой файлов необходимо принять пользовательское соглашение.

- 6. Загрузите файл с образом ОС на свой USB-накопитель.
- 7. После загрузки файла перезагрузите компьютер.
- 8. При выполнении процедуры POST нажмите F5 для доступа к меню загрузки.
- 9. Перейдите вниз по меню загрузки, выберите пункт RecoveryDISK и нажмите Enter.

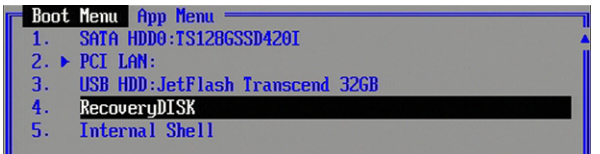

- 10. Для разворачивания образа следуйте инструкциям на экране.
- 11. Файл с образом ОС на USB-накопителе будет скопирован в систему.

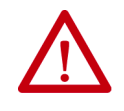

**ПРЕДУПРЕЖДЕНИЕ:** Не отключайте питание компьютера во время восстановления образа ОС.

Внезапное отключение питания может привести к поломке компьютера.

- 12. По завершении восстановления образа ОС перезагрузите компьютер.
- 13. Порядок действий после восстановления образа ОС идентичен порядку действий при первом запуске компьютера.

Выполняемые действия описаны в разделе [Подключение питания](#page-28-0) [на с. 29.](#page-28-0)

<span id="page-41-0"></span>**Обновление UEFI** Для повышения производительности компьютера или устранения неполадок периодически выпускаются обновления UEFI (BIOS). В таких случаях можно скачать обновления BIOS с веб-сайта PCDC Rockwell Automation [https://compatibility.rockwellautomation.com/Pages/](https://compatibility.rockwellautomation.com/Pages/home.aspx) [home.aspx.](https://compatibility.rockwellautomation.com/Pages/home.aspx) Обновления также поставляются на USB-накопителе.

#### **Для всех тонких клиентов и промышленных компьютеров VersaView 5000 ThinManager®, за исключением модели 6200T-BA**

Инструкции по обновлению BIOS для модели 6200T-BA приведены на [с. 44](#page-43-0).

Для обновления BIOS на всех остальных тонких клиентах и промышленных компьютерах VersaView 5000 ThinManager выполните следующие действия.

- 1. Подсоедините к своему компьютеру следующие периферийные устройства:
	- Дисплей (для компьютеров без дисплея)
	- USB-клавиатуру
	- USB-накопитель (объемом 1 ГБ или больше)
- 2. Перейдите на веб-сайт PCDC Rockwell Automation.
- 3. На главной странице нажмите Find Downloads.
- 4. На странице Find Downloads выполните поиск по модели своего компьютера.
- 5. Для поиска своего BIOS следуйте инструкциям на сайте PCDC.

**СОВЕТ** Для загрузки файлов необходимо зарегистрироваться на сайте PCDC Rockwell Automation. Перед загрузкой файлов необходимо принять

пользовательское соглашение.

- 6. Загрузите файл с BIOS на свой USB-накопитель.
- 7. Откройте файл и распакуйте папку в корневой каталог вашего USBнакопителя.
- 8. После извлечения папки перезагрузите компьютер.
- 9. При выполнении процедуры POST нажмите F5 для доступа к меню загрузки.

10. Перейдите вниз по меню загрузки, выберите пункт Internal Shell и нажмите Enter.

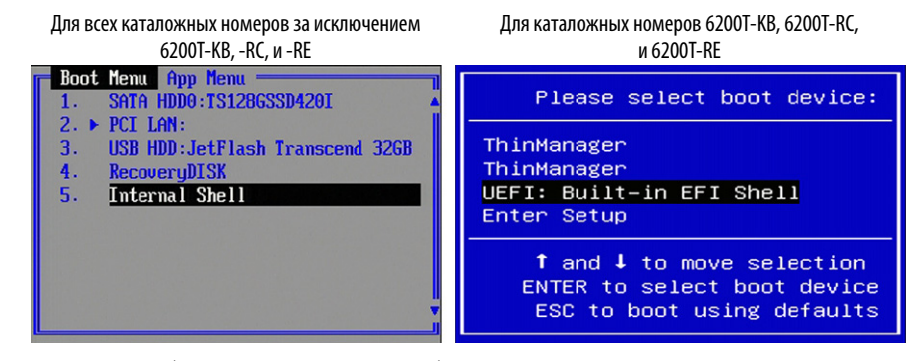

Отобразится внутренняя оболочка.

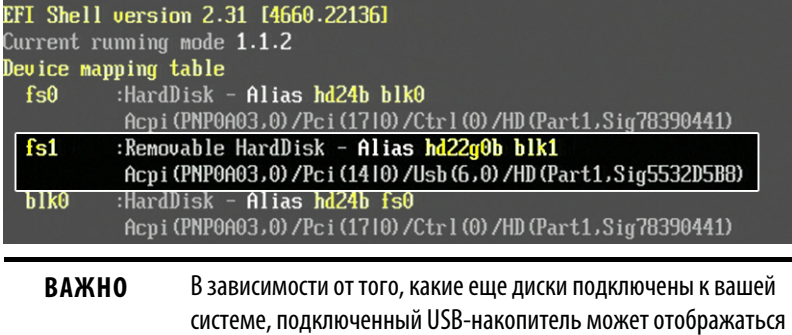

как диск fs1 или fs2, а также как съемный жесткий диск. 11. Введите fsX: (где  $X$  – это число, отображаемое для подключенного

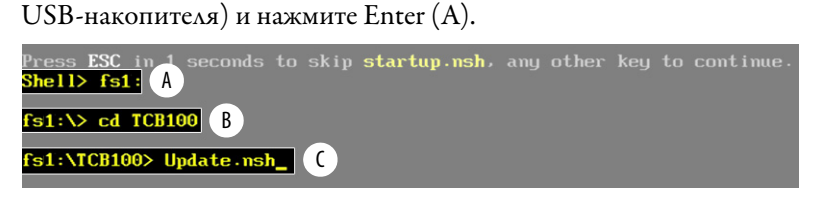

- 12. Чтобы перейти к папке, в которой хранится BIOS, используйте команду DOS для перехода к папке (например, cd <folder\_name>), и нажмите Enter  $(B)$ .
- 13. Введите update.nsh и нажмите Enter (С).

Процедура обновления BIOS начнется автоматически.

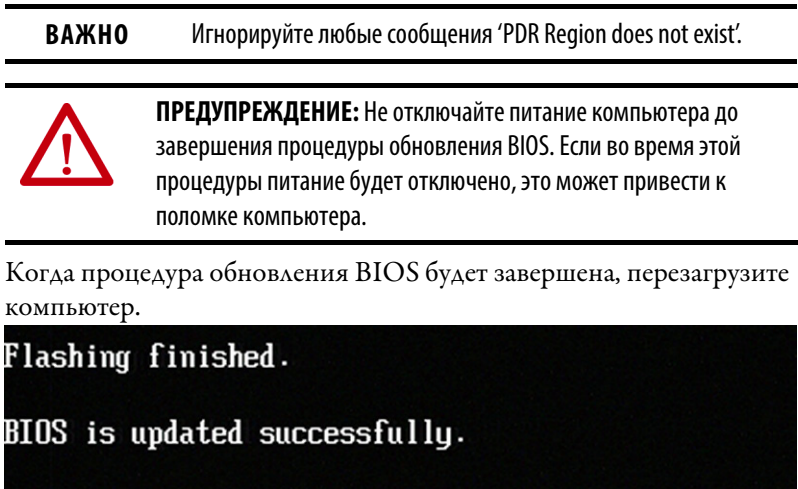

fs $1:\vee$ 

14.

#### <span id="page-43-0"></span>**Для модели тонкого клиента 6200T-BA VersaView 5200 ThinManager**

Для обновления BIOS модели тонкого клиента 6200T-BA VersaView 5200 ThinManager выполните следующие действия.

- 1. Подсоедините к своему компьютеру следующие периферийные устройства:
	- Дисплей
	- USB-клавиатуру
	- USB-накопитель (объемом 1 ГБ или больше)
- 2. Зайдите на сайт PCDC Rockwell Automation по адресу https://compatibility.rockwellautomation.com/Pages/home.aspx
- 3. На главной странице нажмите Find Downloads.
- 4. На странице Find Downloads выполните поиск по модели своего компьютера (6200T-BA).
- 5. Для поиска своего BIOS следуйте инструкциям на сайте PCDC.
	- **СОВЕТ** Для загрузки файлов необходимо зарегистрироваться на сайте PCDC Rockwell Automation.

Перед загрузкой файлов необходимо принять пользовательское соглашение.

- 6. Загрузите файл с BIOS на свой USB-накопитель.
- 7. Откройте файл и распакуйте папку в корневой каталог вашего USBнакопителя.
- 8. После извлечения папки перезагрузите компьютер.
- 9. При выполнении процедуры POST нажмите F11 для доступа к внутренней оболочке.

Отобразится внутренняя оболочка.

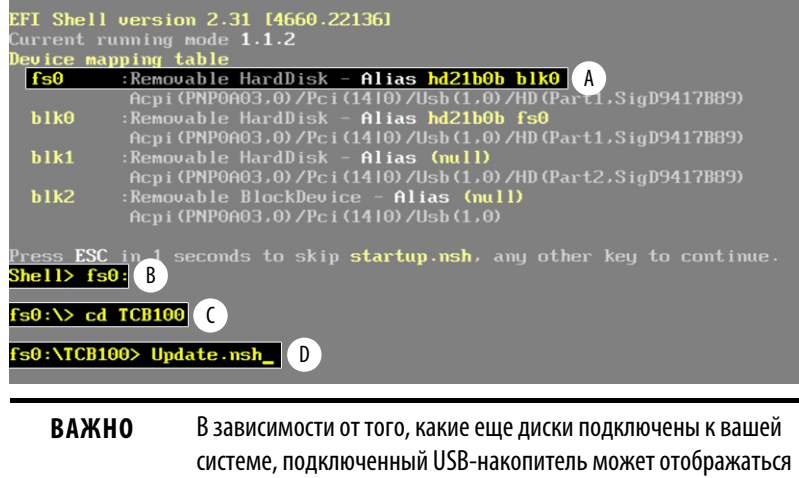

- как диск fs1 или fs2, а также как съемный жесткий диск (A).
- 10. Введите  $f_sX$ : (где  $X$  это число, отображаемое для подключенного USB-накопителя) и нажмите Enter (B).
- 11. Чтобы перейти к папке, в которой хранится BIOS, используйте команду DOS для перехода к папке (например, cd <folder\_name>), и нажмите Enter  $(C)$ .
- 12. Введите update.nsh и нажмите Enter (D).

Процедура обновления BIOS начнется автоматически.

Игнорируйте сообщения Cannot find any ESP partition! во время **ВАЖНО** обновления.

ПРЕДУПРЕЖДЕНИЕ: Компьютер дважды автоматически перезагрузится во время обновления. Не отключайте питание компьютера до тех пор, пока не будет завершена вторая перезагрузка, что означает, что процедура обновления BIOS завершена. Если питание будет отключено до окончании второй перезагрузки, это может привести к поломке компьютера.

13. Когда процедура обновления BIOS будет завершена, компьютер перезагрузится автоматически.

Image flashing done.

Flashing finished.

BIOS is updated successfully.

WARNING: System will shutdown or reboot in 5 seconds!

# **Примечания:**

# Поиск и устранение неисправностей системы

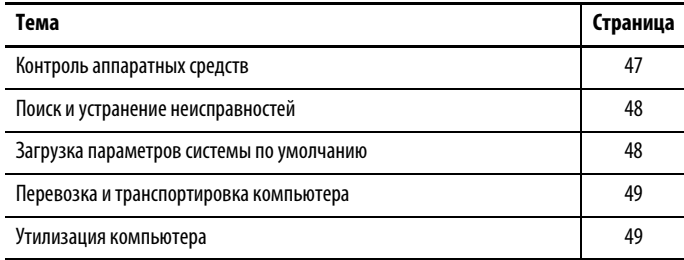

# <span id="page-46-1"></span><span id="page-46-0"></span>Контроль аппаратных средств

Встроенный монитор аппаратных средств компьютера контролирует предельные показания датчиков напряжения и температуры.

Выполните эти действия, чтобы определить, достигнуты ли предельные значения показателей.

1. Отключите компьютер способом, соответствующим установленной операционной системе.

Дополнительная информация приведена в разделе Завершение работы тонкого клиента или компьютера на с. 37.

- 2. Включите питание компьютера.
- 3. При выполнении процедуры POST нажмите клавишу F2 для доступа к утилите настройки UEFI.
- 4. Выберите вкладку Advanced.
- 5. На вкладке Advanced выберите H/W Monitor.

Используйте это меню чтобы определить, есть ли проблемы со внутренним напряжением или температурой компонентов.

## <span id="page-47-0"></span>**Поиск и устранение неисправностей**

Для поиска и локализации неисправностей во время работы компьютера выполните следующие действия.

<span id="page-47-3"></span>1. Отключите компьютер способом, соответствующим установленной операционной системе.

Дополнительная информация приведена в разделе Завершение [работы тонкого клиента или компьютера на с. 37](#page-36-0).

- 2. Отключите питание компьютера.
- 3. Отсоедините от компьютера все периферийные устройства.
- 4. Если используется клавиатура и мышь, проверьте, правильно ли они подключены.
- 5. Если используется внешний дисплей проверьте, правильно ли он подключен.
- 6. Включите питание компьютера. Во время выполнения процедуры POST может произойти одно из трех событий:
	- Процесс запуска завершается успешно.
	- Возникает некритическая ошибка, и выводится соответствующее сообщение об ошибке.
	- Возникает критическая ошибка, и процесс запуска прекращается.

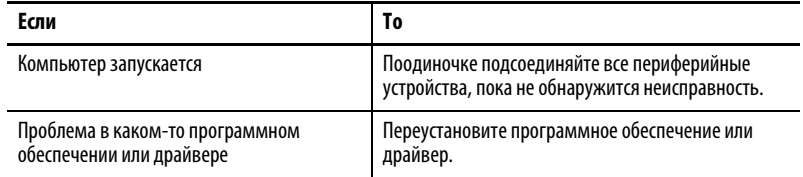

#### <span id="page-47-1"></span>**Загрузка параметров системы по умолчанию**

Если на компьютере возникает ошибка после внесения изменений в меню настройки, необходимо загрузить параметры системы по умолчанию, чтобы устранить ошибку. Эти параметры по умолчанию подобраны таким образом, чтобы обеспечить оптимальную производительность компьютера.

<span id="page-47-2"></span>Для загрузки параметров системы по умолчанию выполните следующие действия.

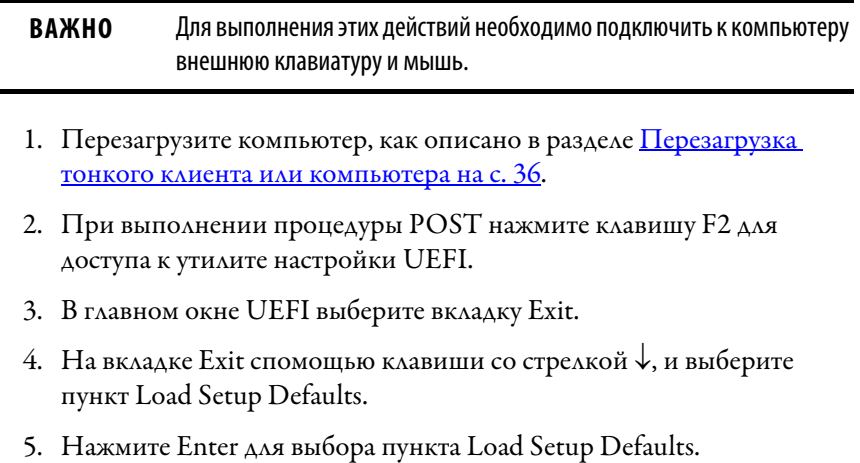

6. Нажмите F10 для сохранения и выхода.

Все изменения в системе будут автоматически сброшены.

## <span id="page-48-0"></span>**Перевозка и транспортировка компьютера**

Если вам необходимо перевезти компьютер с помощью транспортной компании или любым иным способом на другое место для обслуживания или по иной причине, необходимо демонтировать компьютер и поместить его в оригинальную упаковку.

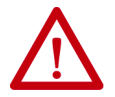

**ВНИМАНИЕ:** Не транспортируйте компьютер, установленный на машину, панель или стойку. Для защиты от повреждений компьютер необходимо демонтировать перед отправкой и поместить в оригинальную упаковку. Компания Rockwell Automation не несет ответственности за повреждение изделия, если оно транспортируется установленным на машину, панель или стойку.

#### <span id="page-48-1"></span>**Утилизация компьютера**

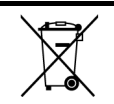

По окончании срока эксплуатации утилизируйте оборудование отдельно от обычных бытовых отходов.

Компьютер запрещается утилизировать вместе с бытовыми отходами. Большинство компьютеров и мониторов содержат тяжелые металлы, способные загрязнять почву. Поэтому обратитесь в местные органы экологического надзора за разъяснениями по безопасной утилизации компьютерного оборудования.

Если вы планируете утилизировать вместе с компьютером накопитель данных, сперва навсегда удалите все данные на нем или уничтожьте его физически.

# **Примечания:**

# <span id="page-50-1"></span>**Очистка тонкого клиента или компьютера**

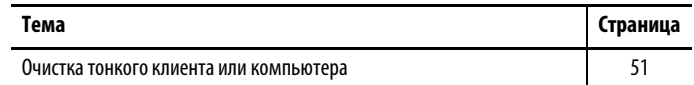

## <span id="page-50-0"></span>**Очистка тонкого клиента или компьютера**

<span id="page-50-2"></span>В ходе технического обслуживания компьютера необходимо очищать дисплей, ребра охлаждения и вентиляционные отверстия, а также удалять масляные загрязнения и краску.

**ВАЖНО** Тонкие клиенты и промышленные компьютеры VersaView® 5000 ThinManager® выдерживают воздействие следующих химических веществ:

- Спирт (метиловый, этиловый или изопропиловый)
- Нашатырь (10 % разбавленный раствор)
- Масло для автоматических коробок передач
- Отбеливатель
- Бытовые стеклоочистители
- Дизельное топливо
- Бензин (неэтилированный)
- Масло (гидравлическое или моторное)
- Смазки на основе силикона

#### **Очистка встроенного дисплея**

Для очистки дисплея выполните следующие действия (относится к тонким клиентам VersaView 5000 ThinManager и промышленным компьютерам со встроенным дисплеем).

1. Отключите компьютер от источника питания.

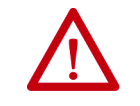

<span id="page-51-0"></span>**ВНИМАНИЕ:** Поскольку дисплей представляет собой сенсорный экран, объекты на нем могут активироваться при очистке оборудования, если компьютер включен.

2. Очистите дисплей губкой или мягкой тканью с мягким моющим средством.

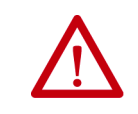

<span id="page-51-1"></span>**ВНИМАНИЕ:** Использование абразивных чистящих средств, растворителей и воды под давлением может привести к повреждению дисплея. Не пользуйтесь скребками и щетками.

3. Вытрите дисплей замшей или влажной целлюлозной губкой, чтобы избежать появления пятен после высыхания воды.

#### **Очистка отверстий для воздуха и ребер охлаждения**

Для очистки всех тонких клиентов и промышленных компьютеров VersaView 5000 ThinManager необходимо выполнить следующие действия.

- 1. Отключите компьютер от источника питания.
- 2. Отсоедините от компьютера все периферийные устройства.
- 3. Удалите пылесосом пыль и грязь из вентиляционных отверстий по бокам компьютера со встроенным дисплеем, а также с ребер охлаждения на корпусе всех компьютеров.

Удалите стойкие загрязнения с ребер охлаждения мягкой тканью с мягким моющим средством.

#### **Удаление краски и масляных загрязнений с рамки**

Для удаления краски и масляных загрязнений с рамки компьютеров, надлежащим образом установленных в шкафу со степенью IP65, выполните следующие действия.

1. Удалите брызги краски и масляные загрязнения, протерев их изопропиловым спиртом.

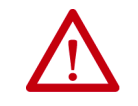

<span id="page-51-2"></span>**ВНИМАНИЕ:** Не допускайте попадания изопропилового спирта на наклейки на оборудовании. Спирт может размыть напечатанный на них текст.

- 2. Слабым раствором мыла или моющего средства удалите остатки загрязнений.
- 3. Ополосните чистой водой.

# **Установка дополнительных принадлежностей**

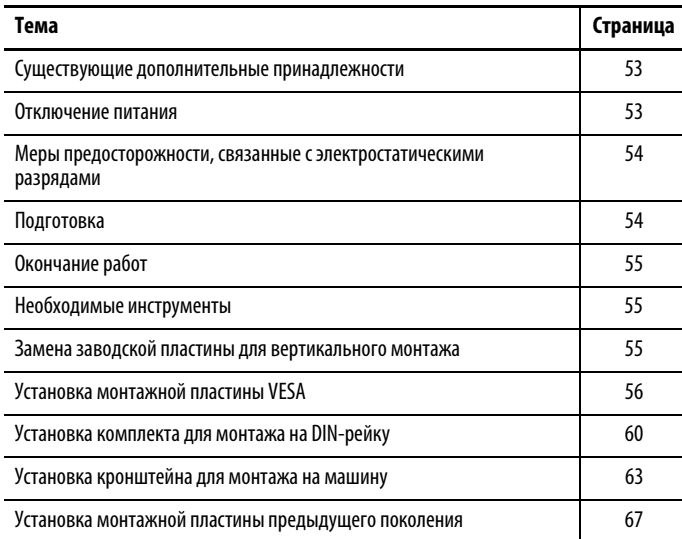

# <span id="page-52-0"></span>**Существующие дополнительные принадлежности**

Список дополнительных принадлежностей можно просмотреть по адресу [http://ab.rockwellautomation.com/Computers/Integrated-Display-](http://ab.rockwellautomation.com/Computers/Integrated-Display-Computers/6200-VersaView-5400)[Computers/6200-VersaView-5400.](http://ab.rockwellautomation.com/Computers/Integrated-Display-Computers/6200-VersaView-5400)

Изучите технические характеристики нового компонента перед тем, как начать его устанавливать, чтобы убедиться в совместимости этого компонента с компьютером. Запишите модель, серийный номер и иную важную информацию о новых компонентах для будущего использования.

**ВАЖНО** Рекомендуется использовать только одобренные Allen-Bradley® принадлежности.

<span id="page-52-1"></span>

**Отключение питания** На все блоки питания подается напряжение питающей сети. Перед установкой или демонтажем компонентов отключите компьютер ото всех источников питания.

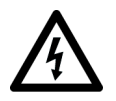

<span id="page-52-2"></span>**ОПАСНОСТЬ ПОРАЖЕНИЯ ЭЛЕКТРИЧЕСКИМ ТОКОМ:** Перед снятием компонентов отключите компьютер от любых источников питания. Невыполнение этого требования может привести к поражению электрическим током или повреждению компьютера.

## <span id="page-53-0"></span>**Меры предосторожности, связанные с электростатическими разрядами**

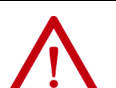

**ВНИМАНИЕ:** Электростатический разряд (ESD) может повредить приборы или микросхемы, чувствительные к статическому электричеству:

- Отключите все источники питания перед тем, как проводить работы на компьютере в соответствии с рекомендациями раздела [Отключение](#page-52-1)  [питания на с. 53](#page-52-1).
- Для защиты от повреждений выполняйте правила установки и заземления.

Соблюдайте следующие правила защиты от электростатических разрядов:

- Перевозите компьютер и запасные части в защищенных от статического электричества контейнерах, например, электропроводящих емкостях, сумках или коробках.
- Храните части, чувствительные к статическому электричеству, в упаковке до тех пор, пока они не будут доставлены на защищенное от статического электричества место выполнения работ.
- Застелите место выполнения работ подходящим материалом, не допускающим накопление статического заряда:
	- Используйте антистатический браслет, соединенный с рабочей поверхностью.
	- Используйте надлежащим образом заземленные инструменты и оборудование.
- Удалите с места выполнения работ любые непроводящие материалы, например, неспециализированные пластиковые сборочные приспособления и пенопластовую упаковку.
- Не прикасайтесь к контактам, проводам или электронным схемам.
- Печатные платы (PCB) берите только за кромки и держите их компонентами вниз.

## <span id="page-53-1"></span>**Подготовка**

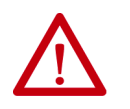

**ВНИМАНИЕ:** Внимательно прочтите и изучите все процедуры установки и демонтажа перед тем, как приступить к работе с аппаратными средствами компьютера.

<span id="page-53-2"></span>Выполните эти действия перед демонтажем или установкой аппаратных средств.

- 1. Отключите компьютер и все периферийные устройства, подсоединенные к нему.
- 2. Отсоедините все кабели от розеток электропитания, чтобы защититься от воздействия высокого напряжения.

При необходимости, промаркируйте каждый кабель для облегчения повторного подключения.

- 3. Отсоедините все кабели периферийных устройств от нижних портов ввода/вывода.
- 4. Если компьютер установлен на столе или на стене, отверните крепежные винты.

Снимите компьютер с креплений.

<span id="page-54-3"></span><span id="page-54-0"></span>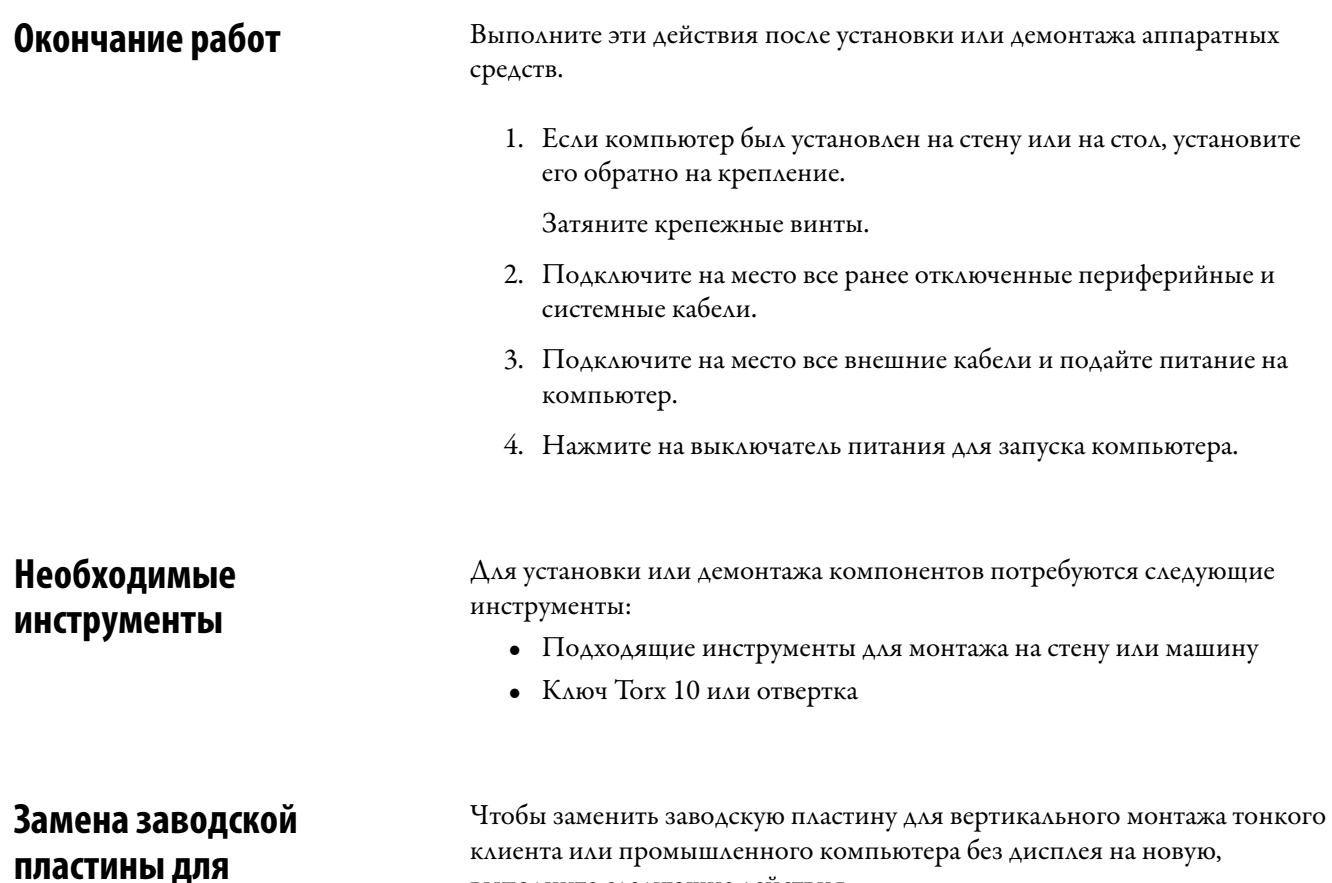

выполните следующие действия.

<span id="page-54-2"></span><span id="page-54-1"></span>**вертикального монтажа**

## **Для тонких клиентов VersaView ThinManager и промышленных компьютеров без дисплея (каталожный номер 6200T-KB, 6200T-NA и 6200P-NS3xx)**

**ВАЖНО** Инструкции по замене заводской монтажной пластины для вертикального монтажа на тонком клиенте с одним дисплеем VersaView® 5200 ThinManager® (каталожный номер 6200T-BA) приведены на [с. 56.](#page-55-1)

- 1. Выполните действия, описанные в разделе [Подготовка на с. 54.](#page-53-1)
- 2. С помощью ключа Torx 10 или отвертки отверните два показанных ниже винта в нижней части тонкого клиента или компьютера без дисплея.

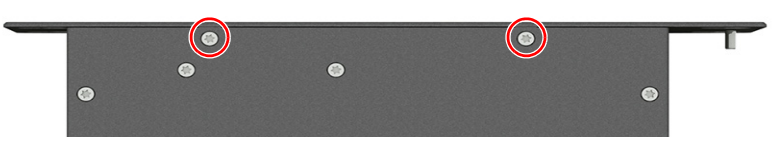

3. Отверните четыре винта крепления заводской монтажной пластины на задней стороне тонкого клиента или компьютера без дисплея.

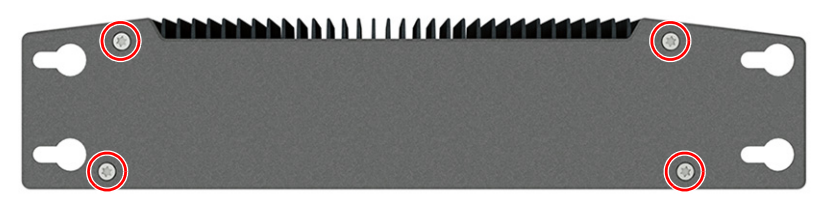

- 4. Установите новую монтажную пластину (каталожный номер 6200V-BXWALL) с помощью четырех винтов, вывернутых на шаге 3.
- 5. Заверните на место два винта, вывернутых на шаге 2.
- 6. Выполните действия, описанные в разделе [Окончание работ на](#page-54-0)  [с. 55](#page-54-0).

#### <span id="page-55-1"></span>**Для тонких клиентов без дисплея VersaView 5200 ThinManager (каталожный номер 6200T-BA)**

- 1. Выполните действия, описанные в разделе [Подготовка на с. 54.](#page-53-1)
- 2. С помощью ключа Torx 10 или отвертки отверните четыре винта крепления заводской монтажной пластины на задней стороне тонкого клиента.

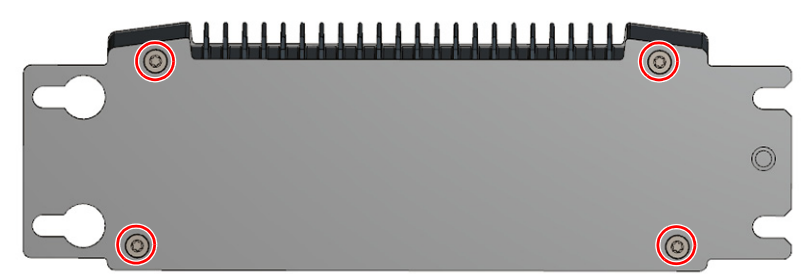

- 3. Установите новую монтажную пластину (каталожный номер 6200V-BXWALL2) с помощью четырех винтов, вывернутых на шаге 2.
- 4. Выполните действия, описанные в разделе [Окончание работ на](#page-54-0)  [с. 55](#page-54-0).

### <span id="page-55-0"></span>**Установка монтажной пластины VESA**

**ВАЖНО** При монтаже тонкого клиента или промышленного компьютера со встроенным дисплеем по стандарту VESA его степень защиты будет снижена с IP65 до IP20.

При установке тонкого клиента или промышленного компьютера со встроенным дисплеем VersaView на монтажной консоли необходимо выполнять следующие рекомендации:

- Поверхность для установки и монтажная консоль должны быть способны выдержать вес компьютера и крепежных элементов.
- Соединение между монтажной консолью и компьютером должно соответствовать стандарту VESA FPMPMI 100 мм.

• В месте предполагаемого монтажа должно быть достаточно места для размещения и перемещения регулируемого кронштейна, а также для прокладки кабелей.

#### **Для тонких клиентов VersaView ThinManager и промышленных компьютеров без дисплея (каталожный номер 6200T-KB, 6200T-NA и 6200P-NS3xx)**

Для установки монтажной пластины VESA на тонкий клиент или промышленный компьютер без дисплея VersaView, выполните следующие действия.

**ВАЖНО** Инструкции по установке монтажного комплекта VESA на модель тонкого клиента с одним дисплеем VersaView 5200 ThinManager (каталожный номер 6200Т-ВА) приведены на [с. 59.](#page-58-0)

- 1. Выполните действия, описанные в разделе [Подготовка на с. 54.](#page-53-1)
- 2. С помощью ключа Torx 10 или отвертки отверните два показанных ниже винта в нижней части тонкого клиента или компьютера без дисплея.

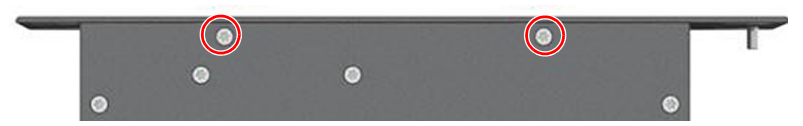

3. Отверните четыре винта крепления заводской монтажной пластины на задней стороне тонкого клиента или компьютера без дисплея.

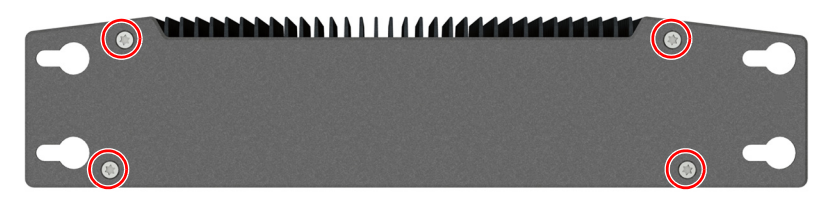

4. Установите новую заднюю пластину, входящую в комплект монтажного кронштейна VESA, закрепив ее четырьмя винтами, вывернутыми на шаге 3.

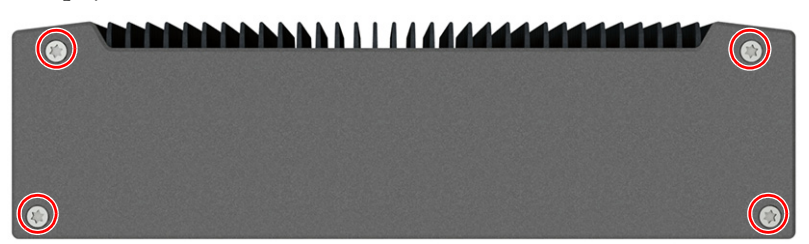

5. Заверните на место два винта, вывернутых на шаге 2.

6. С помощью четырех прилагаемых винтов установите монтажный кронштейн VESA (каталожный номер 6200V-BXVESA) на монтажную консоль VESA.

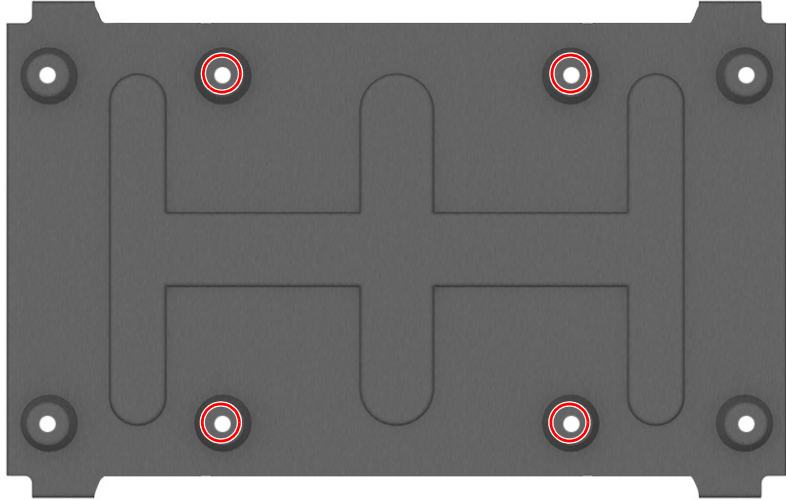

- 7. Отверните два винта (A) с верхней стороны тонкого клиента или компьютера без дисплея.
- 8. Отверните два винта (B) с нижней стороны тонкого клиента или компьютера без дисплея.
	- **СОВЕТ** Модель с каталожным номером 6200T-NA показана в шагах 8 и 9 для наглядности.

 $\overline{\mathbf{C}}$ 

 $\epsilon$ 

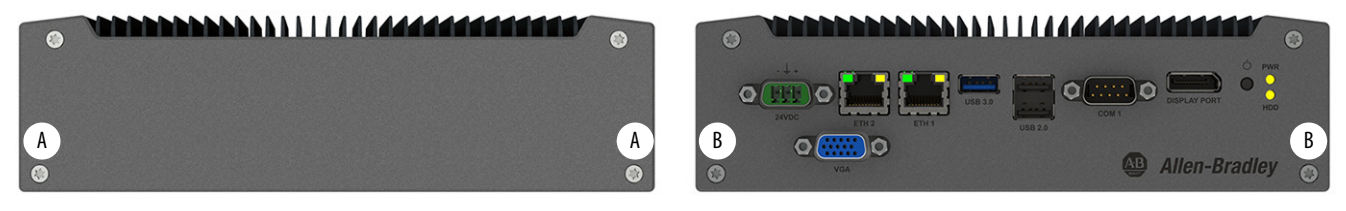

9. Установите тонкий клиент или компьютер без дисплея на монтажный кронштейн VESA, завернув на место четыре винта, снятых на шаге 7 и 8.

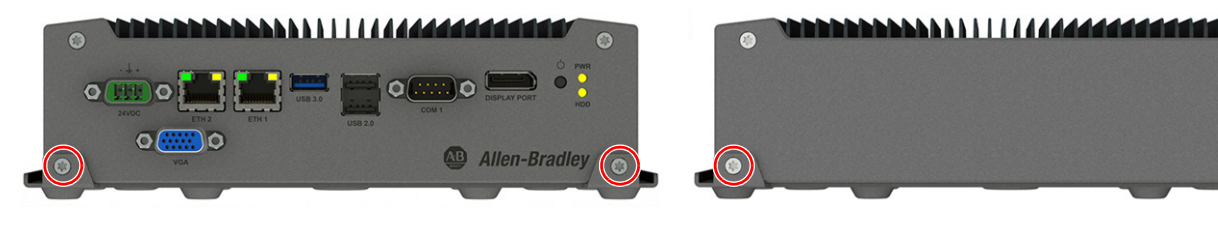

10. Выполните действия, описанные в разделе [Окончание работ на](#page-54-0)  [с. 55](#page-54-0).

## <span id="page-58-0"></span>**Для тонкого клиента с одним дисплеем VersaView 5200 ThinManager (каталожный номер 6200T-BA)**

- 1. Выполните действия, описанные в разделе [Подготовка на с. 54.](#page-53-1)
- 2. С помощью ключа Torx 10 или отвертки отверните четыре винта крепления заводской монтажной пластины на задней стороне тонкого клиента.

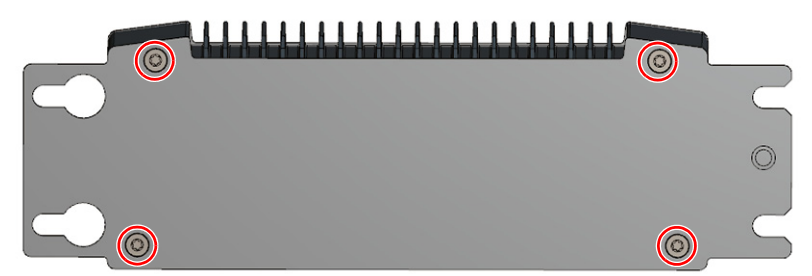

3. Установите новую заднюю пластину, входящую в комплект монтажного кронштейна VESA (каталожный номер 6200V-BXVESA2) с помощью четырех винтов, вывернутых на шаге 2.

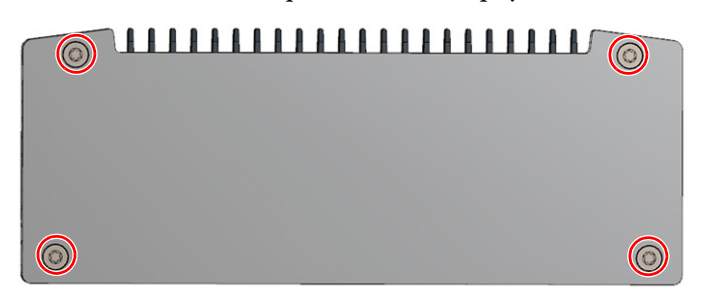

4. С помощью четырех прилагаемых винтов установите монтажный кронштейн VESA (каталожный номер 6200V-BXVESA2) на монтажную консоль VESA.

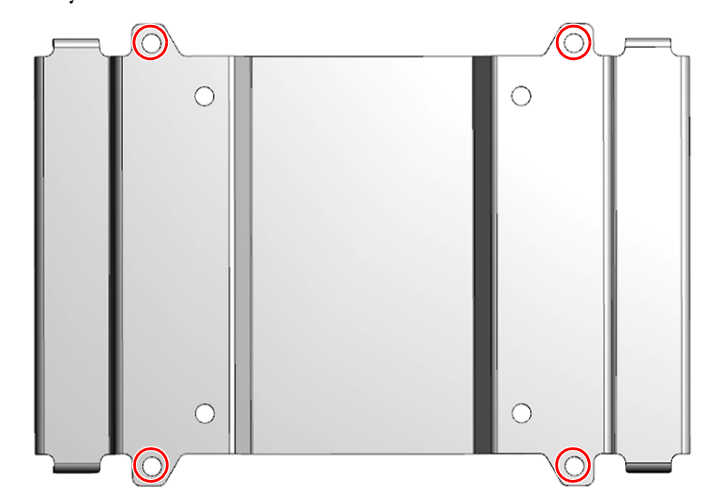

5. Выверните два винта (A) с верхней стороны тонкого клиента.

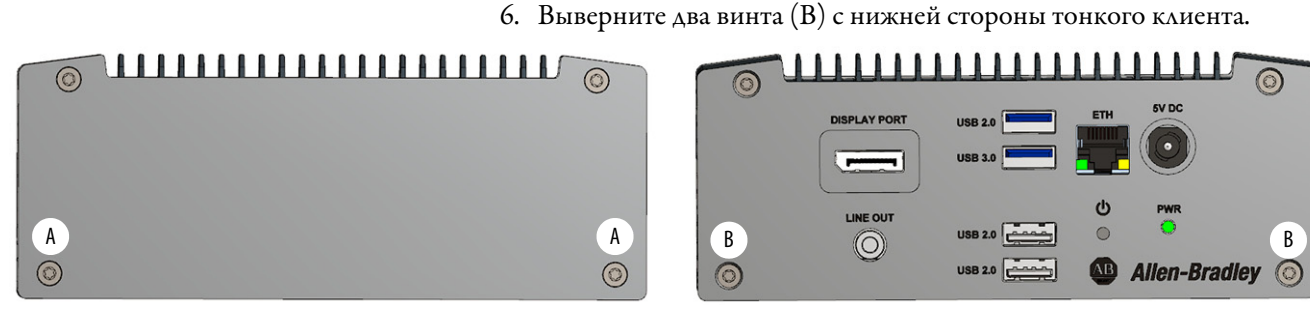

7. Установите тонкий клиент на монтажный кронштейн VESA с помощью четырех винтов, вывернутых на шагах 5 и 6.

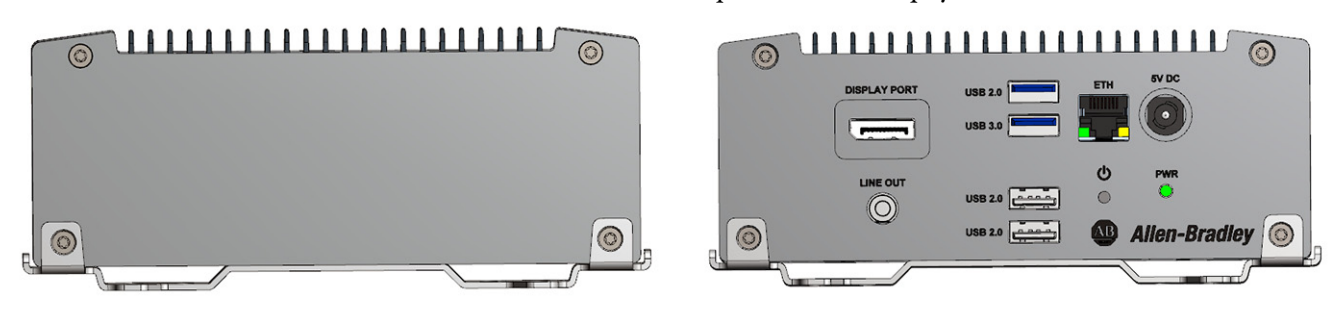

8. Выполните действия, описанные в разделе Окончание работ на [с. 55](#page-54-0).

# <span id="page-59-0"></span>**Установка комплекта для монтажа на DIN-рейку**

Для установки комплекта для монтажа на DIN-рейку тонкого клиента или промышленного компьютера VersaView ThinManager без дисплея (каталожный номер 6200T-KB, 6200T-NA и 6200P-NS3xx), выполните следующие действия.

**ВАЖНО** Инструкции по установке монтажного комплекта для DIN-рейки на модель тонкого клиента с одним дисплеем VersaView 5200 ThinManager (каталожный номер 6200Т-ВА) приведены на [с. 62](#page-61-0).

## **Для тонких клиентов VersaView ThinManager и промышленных компьютеров без дисплея (каталожный номер 6200T-KB, 6200T-NA и 6200P-NS3xx)**

- 1. Выполните действия, описанные в разделе [Подготовка на с. 54.](#page-53-1)
- 2. С помощью ключа Torx 10 или отвертки выверните два показанных ниже винта с нижней стороны тонкого клиента или компьютера без дисплея.

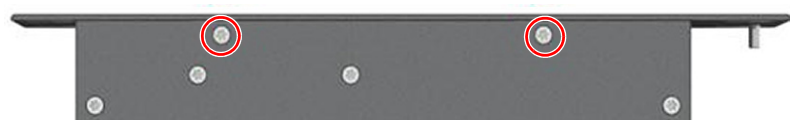

3. Отверните четыре винта крепления заводской монтажной пластины на задней стороне тонкого клиента или компьютера без дисплея.

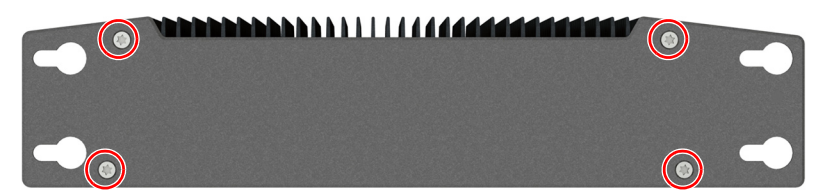

4. Установите новую заднюю пластину из комплекта для монтажа на DIN-рейку (каталожный номер 6200V-BXDIN) с помощью четырех винтов, вывернутых на шаге 3.

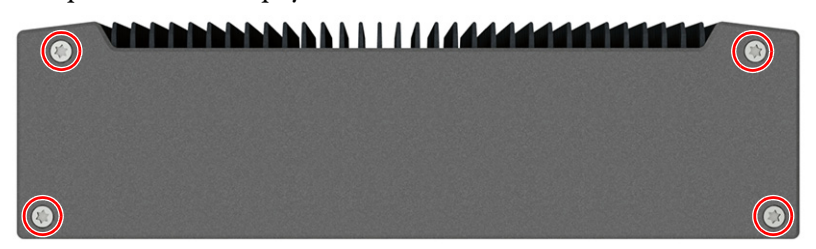

- 5. Заверните на место два винта, вывернутых на шаге 2.
- 6. Выверните два показанных ниже винта Torx с задней стороны тонкого клиента или компьютера.

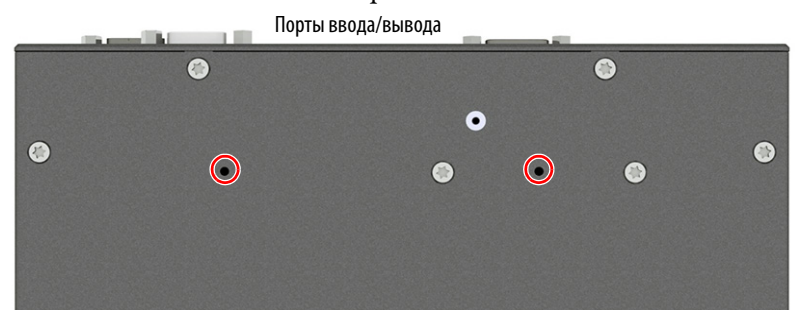

7. Установите кронштейн для монтажа на DIN-рейку из комплекта, завернув на место два ранее вывернутых винта.

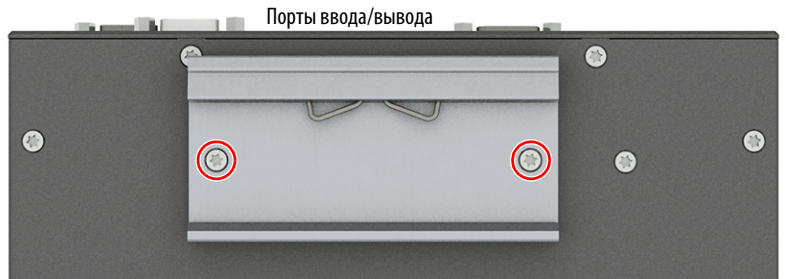

- 8. Установите компьютер на DIN-рейку.
- 9. Выполните действия, описанные в разделе [Окончание работ на](#page-54-0)  [с. 55](#page-54-0).

#### <span id="page-61-0"></span>**Для тонкого клиента с одним дисплеем VersaView 5200 ThinManager (каталожный номер 6200T-BA)**

- 1. Выполните действия, описанные в разделе [Подготовка на с. 54.](#page-53-1)
- 2. С помощью ключа Torx 10 или отвертки отверните четыре винта крепления заводской монтажной пластины на задней стороне тонкого клиента.

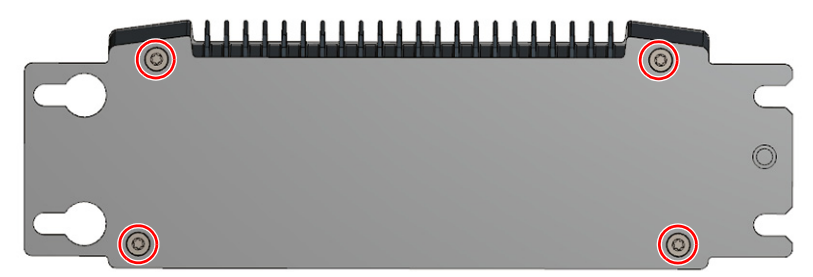

3. Установите новую заднюю пластину из комплекта для монтажа на DIN-рейку (каталожный номер 6200V-BXDIN2) с помощью четырех винтов, вывернутых на шаге 2.

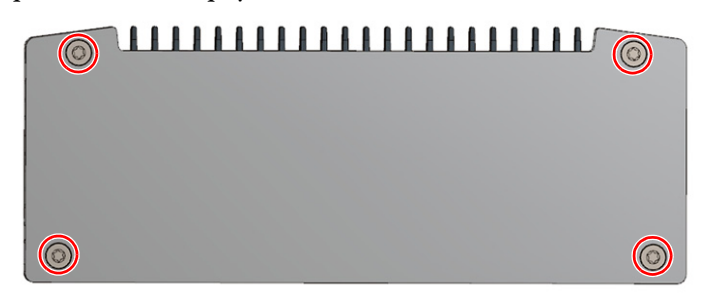

4. Выберите положение, в котором вы хотите установить кронштейн для DIN-рейки, входящий в состав комплекта, на тонкий клиент.

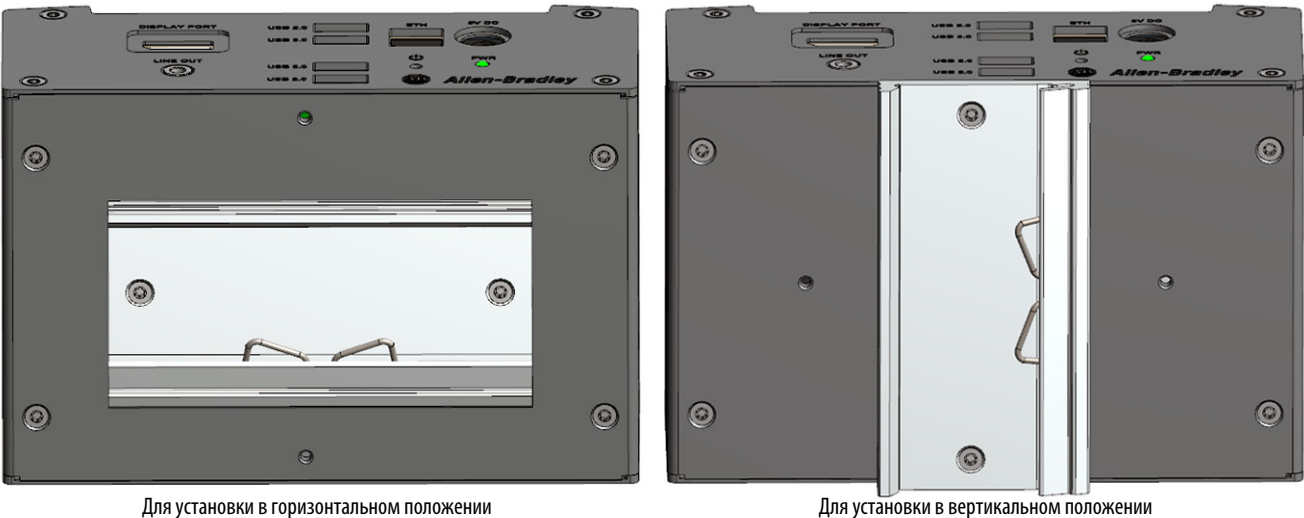

- 5. Установите кронштейн для монтажа на DIN-рейку с помощью двух прилагаемых винтов Torx.
- 6. Установите тонкий клиент на DIN-рейку.
- 7. Выполните действия, описанные в разделе Окончание работ на [с. 55](#page-54-0).

# <span id="page-62-0"></span>**Установка кронштейна для монтажа на машину**

Поставляются два комплекта кронштейнов для монтажа на машину.

- Комплект с каталожным номером 6200V-BXMACH можно использовать с тонкими клиентами VersaView ThinManager или промышленными компьютерами без дисплея (каталожный номер 6200T-KB, 6200T-NA, и 6200P-NS3xx). Инструкции по установке начинаются со [с. 63.](#page-62-1)
- Комплект с каталожным номером 6200V-BXMACH2 можно использовать с тонкими клиентами с несколькими дисплеями 4К VersaView ThinManager (каталожный номер 6200T-RC и 6200T-RE). Инструкции по установке начинаются со [с. 66.](#page-65-0)

**ВАЖНО** Два существующих комплекта кронштейнов для монтажа на машине нельзя использовать для модели тонкого клиента с одним дисплеем VersaView 5200 ThinManager (каталожный номер 6200T-BA).

## <span id="page-62-1"></span>**Для тонких клиентов VersaView ThinManager и промышленных компьютеров без дисплея (каталожный номер 6200T-KB, 6200T-NA и 6200P-NS3xx)**

Для установки кронштейна для монтажа на машину (каталожный номер 6200V-BXMACH), выполните следующие действия.

- 1. Выполните действия, описанные в разделе [Подготовка на с. 54.](#page-53-1)
- 2. С помощью ключа Torx 10 или отвертки выверните два показанных ниже винта с нижней стороны тонкого клиента или промышленного компьютера без дисплея.

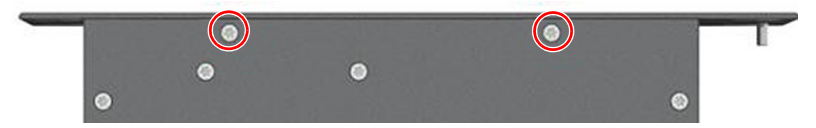

3. Отверните четыре винта крепления заводской монтажной пластины на задней стороне тонкого клиента или промышленного компьютера без дисплея.

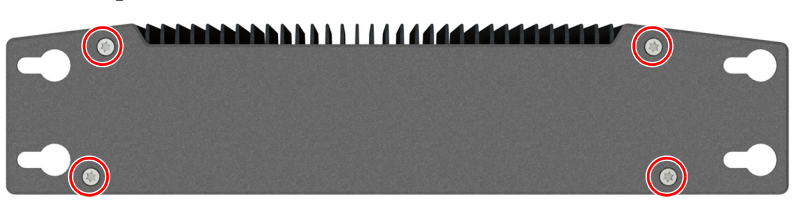

4. Установите новую заднюю пластину, входящую в комплект кронштейна для монтажа на машину, закрепив ее четырьмя винтами, вывернутыми на шаге 3.

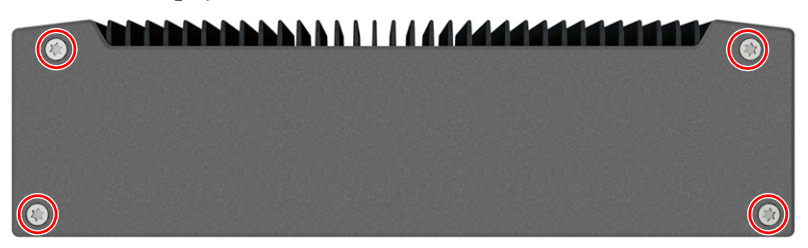

- Ô  $\bullet$  $\bullet$  $\bullet$  $\bigcirc$  $\odot$  $\bullet$  $\bullet$  $\bigcirc$  $\odot$  $\bullet$  $\odot$  $\odot$
- 5. Отверните шесть винтов Torx, показанных ниже.

6. Установите оба кронштейна, входящие в комплект, с помощью восьми ранее вывернутых винтов.

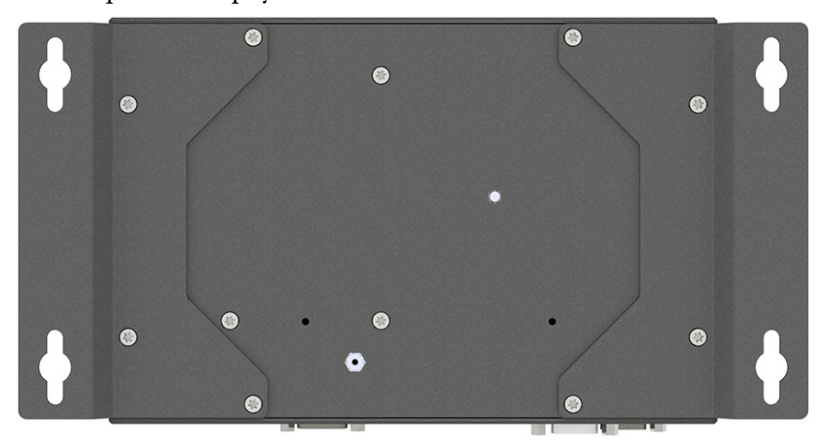

7. Установите кронштейн для монтажа на машину с помощью инструментов и монтажного оборудования, соответствующих материалу поверхности.

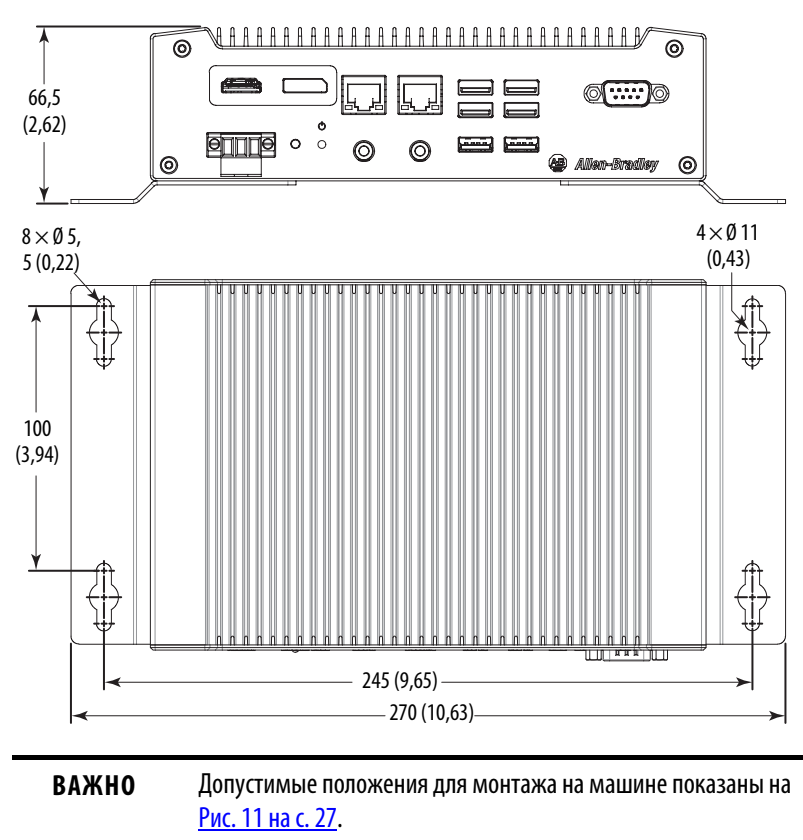

8. Выполните действия, описанные в разделе [Окончание работ на](#page-54-0)  [с. 55](#page-54-0).

### <span id="page-65-0"></span>**Для тонких клиентов с несколькими дисплеями 4К VersaView 5200 ThinManager (каталожный номер 6200T-RC и 6200T-RE)**

Для установки кронштейна для монтажа на машину (каталожный номер 6200V-BXMACH2), выполните следующие действия.

- 1. Выполните действия, описанные в разделе [Подготовка на с. 54.](#page-53-1)
- 2. С помощью ключа Torx 10 или отвертки выверните восемь показанных ниже винтов с нижней стороны тонкого клиента без дисплея.

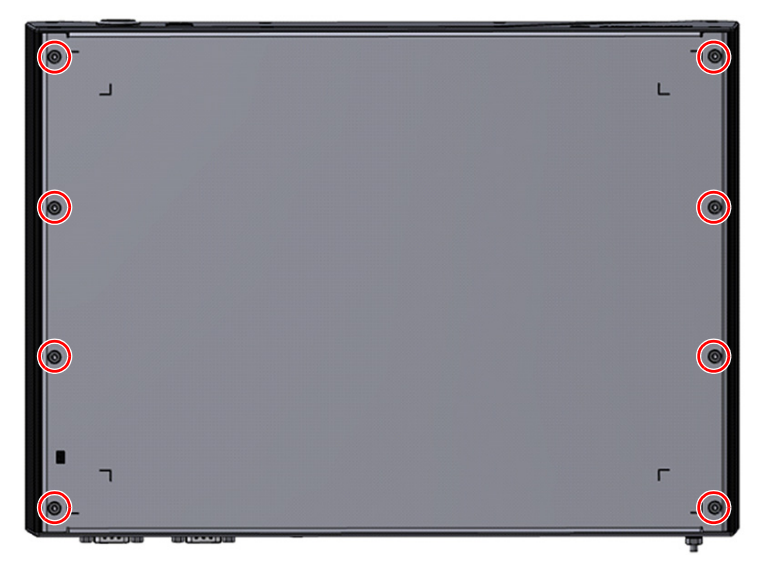

3. Установите оба кронштейна, входящие в комплект, с помощью восьми ранее вывернутых винтов.

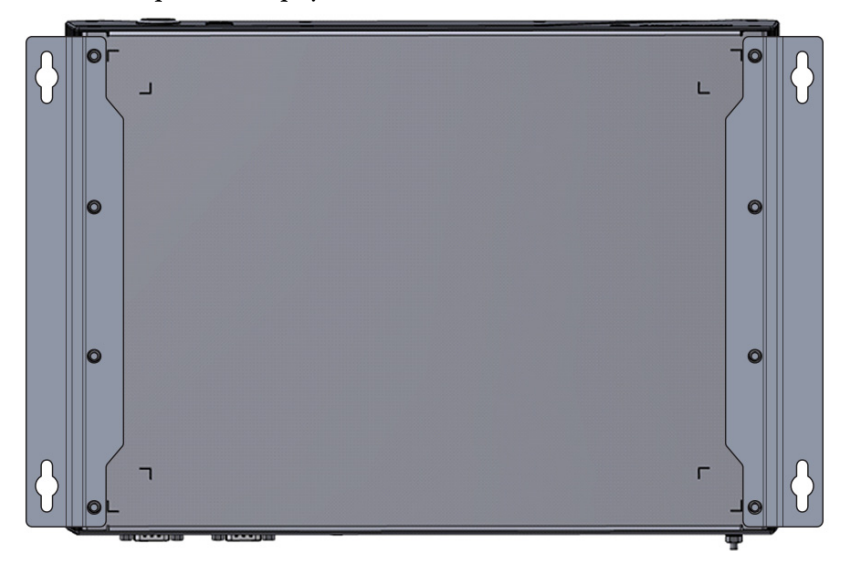

4. Установите кронштейн для монтажа на машину с помощью инструментов и монтажного оборудования, соответствующих материалу поверхности.

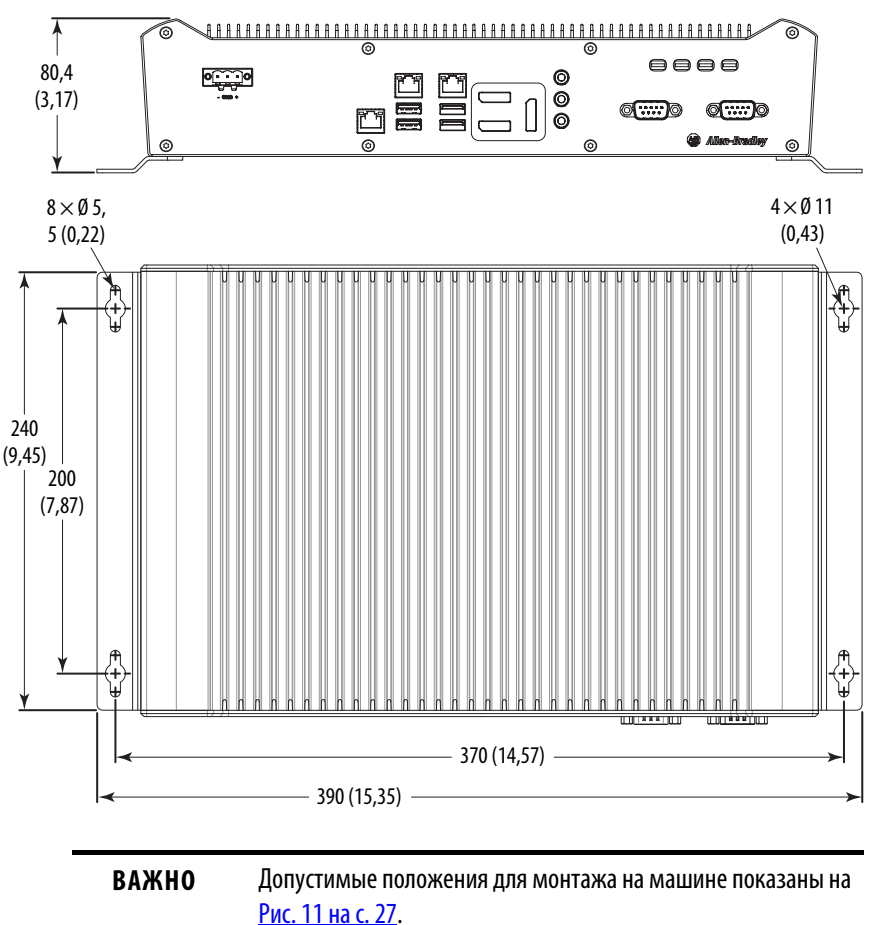

5. Выполните действия, описанные в разделе Окончание работ на [с. 55](#page-54-0).

Используйте монтажную пластину предыдущего поколения в том случае, если тонкий клиент VersaView ThinManager или промышленный компьютер без дисплея (каталожный номер 6200T-KB, 6200T-NA, или 6200P-NS3xx) устанавливается вместе компактного компьютера без дисплея Allen-Bradley® 6155R.

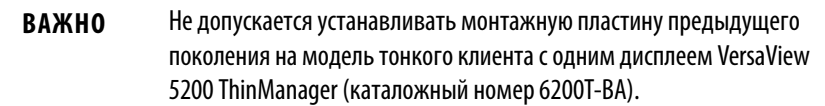

Для установки монтажной пластины предыдущего поколения используются установочные отверстия и крепеж компактного компьютера без дисплея серии 6155R.

## <span id="page-66-0"></span>**Установка монтажной пластины предыдущего поколения**

Для установки монтажной пластины предыдущего поколения (каталожный номер 6200V-BXLGCY) на тонкий клиент VersaView или промышленный компьютер без дисплея выполните следующие действия.

- 1. Если это еще не сделано, снимите компактный компьютер без дисплея серии 6155R, следуя инструкциям в разделе Подготовка на [с. 54](#page-53-1).
- 2. С помощью ключа Torx 10 или отвертки выверните два показанных ниже винта с нижней стороны тонкого клиента или промышленного компьютера без дисплея.

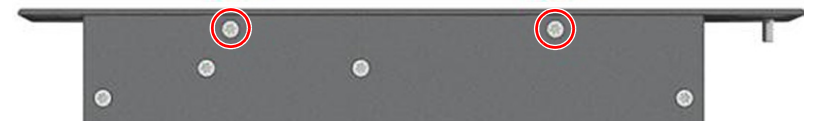

3. Отверните четыре винта крепления заводской монтажной пластины на задней стороне тонкого клиента или промышленного компьютера без дисплея.

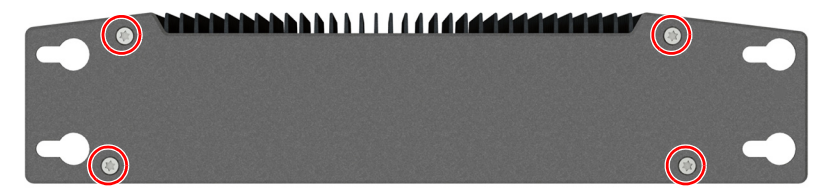

4. Установите монтажную пластину предыдущего поколения с помощью четырех винтов, вывернутых на шаге 3.

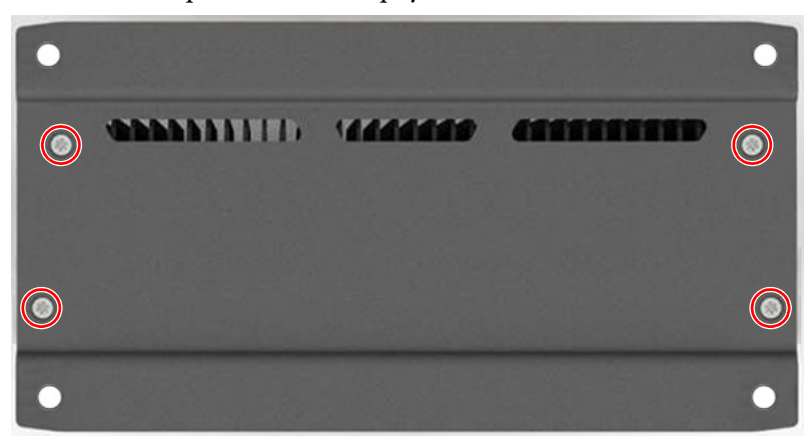

- 5. Снимите четыре уплотнения с монтажной пластины компактного компьютера без дисплея серии 6155R.
- 6. Установите четыре уплотнения на монтажную пластину предыдущего поколения в места, показанные ниже.

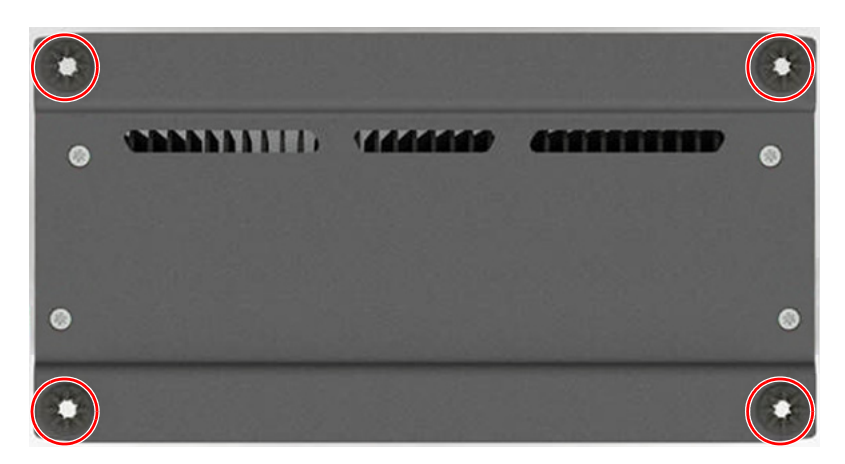

- 7. Совместите отверстия на монтажной пластине предыдущего поколения для тонкого клиента или промышленного компьютера без дисплея с отверстиями, использовавшимися для закрепления компактного компьютера без дисплея серии 6155R.
- 8. С помощью имеющегося крепежа установите тонкий клиент или промышленный компьютер без дисплея.
- 9. Выполните действия, описанные в разделе Окончание работ на [с. 55](#page-54-0).

# **Примечания:**

## **Алфавитный указатель**

#### **Числовые**

#### **1450R**

габаритные размеры изделия[23](#page-22-0) **750R**

габаритные размеры изделия[23](#page-22-0) **[POST, см. самодиагностика при](#page-35-1)** 

**[включении](#page-35-1)**

#### **А**

**аппаратные характеристики** без дисплея[11](#page-10-1), [14](#page-13-1), [16](#page-15-0)

## **Д**

**диагностика аппаратных средств** [47](#page-46-1) **дисплей** меры предосторожности при очистке [52](#page-51-0) **дисплей, очистка** [51](#page-50-1) **дополнительные принадлежности** [53](#page-52-2)

#### **З**

**замена компонентов** окончание работ [55](#page-54-3) подготовка [54](#page-53-2) **запасные части** [53](#page-52-2)

#### **И**

**изображения системы** без дисплея, вид сбоку[11](#page-10-1), [14](#page-13-1), [16](#page-15-0) без дисплея, вид сзади [11](#page-10-1), [14](#page-13-1), [16](#page-15-0) без дисплея, вид снизу[11](#page-10-2), [14](#page-13-2), [15](#page-14-0), [16](#page-15-0) **инструменты** установка [23](#page-22-1)

**К**

**контроль аппаратных средств** [47](#page-46-1)

#### **М**

**меню настройки** обновление встроенного ПО [40](#page-39-4) **монтаж на панель** вырез в панели [24](#page-23-0)

#### **О**

**очистка компьютера** дисплей [52](#page-51-0) корпус[52](#page-51-1) краска/масляные загрязнения[52](#page-51-2)

#### **П**

**периферийные устройства** подключение [28](#page-27-0) **подключение входов/выходов** [28](#page-27-0) **подключение питания** предупреждения[29](#page-28-1) **поиск и устранение неисправностей** загрузка параметров системы по умолчанию [48](#page-47-2) контроль аппаратных средств[47](#page-46-1) процедура [40](#page-39-5), [48](#page-47-3)

#### **С**

**[самодиагностика при включении](#page-35-1) сенсорный экран** драйвер[35](#page-34-0) **сетевое подключение** правила для кабеля локальной сети [18](#page-17-0) **система** параметры по умолчанию [48](#page-47-2)

#### **Т**

**техническое обслуживание** очистка дисплея [51](#page-50-1) очистка компьютера [51](#page-50-2)

#### **У**

**установка** информация об окружающей среде и защите оборудования [18](#page-17-1) монтаж на панели [24](#page-23-1), [26](#page-25-0) необходимые инструменты [23](#page-22-1) подключение периферийных устройств [28](#page-27-0) размеры изделия[21](#page-20-0) рекомендации [19](#page-18-0) **установка на панель** рекомендации [23](#page-22-2) **утилита настройки BIOS**[39](#page-38-1) доступ [40](#page-39-6) окно настройки [40](#page-39-7)

# **Примечания:**
## **Техническая поддержка Rockwell Automation**

Для доступа к технической поддержке используйте следующие ресурсы.

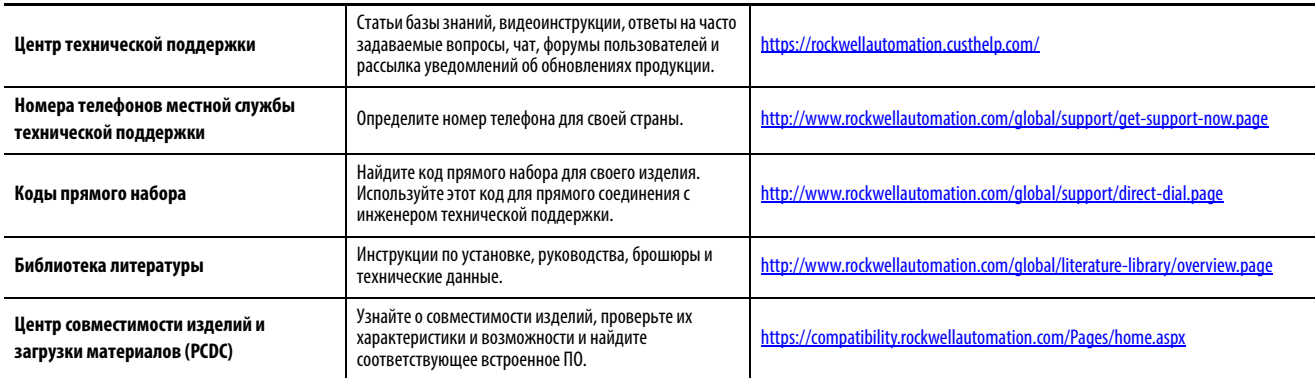

## Отзывы о качестве документации

Для улучшения качества технической документации нам необходимо знать ваше мнение. Если у вас есть какие-либо предложения по улучшению данного документа, заполните форму «Как мы работаем?» на сайте: http://literature.rockwellautomation.com/idc/groups/ literature/documents/du/ra-du002 -en-e.pdf.

Компания Rockwell Automation публикует актуальную информацию об экологической безопасности своей продукции на сайте http://www.rockwellautomation.com/rockwellautomation/about-us/sustainability-ethics/ product-environmental-compliance.page.

Allen-Bradley, FactoryTalk, Rockwell Automation, Rockwell Software и VersaView являются торговыми марками компании Rockwell Automation, Inc. Не принадлежащие компании Rockwell Automation торговые марки являются собственностью соответствующих компаний.

## www.rockwellautomation.com

## Power, Control and Information Solutions Headquarters

Америка: Rockwell Automation, 1201 South Second Street, Milwaukee, WI 53204 USA, Телефон: +1 414 382 2000, факс: +1 414 382 4444 Европа/Ближний Восток/Африка: Rockwell Automation NV, Pegasus Park, De Kleetlaan 12a, 1831 Diegem, Belgium, Телефон: +32 2 663 0600, факс: +32 2 663 0640 Азия: Rockwell Automation, Level 14, Core F, Cyberport 3, 100 Cyberport Road, Hong Kong, Телефон: +852 2887 4788, факс: +852 2508 1846

Россия и СНГ: Rockwell Automation, 107061, Москва, Преображенская площадь, дом 8, www.rockwellautomation.ru